# **Manual do utilizador**

# **DSL-AC51**

## **Router Modem VDSL/ADSL Sem Fios - AC750 Banda Dupla Wi-Fi**

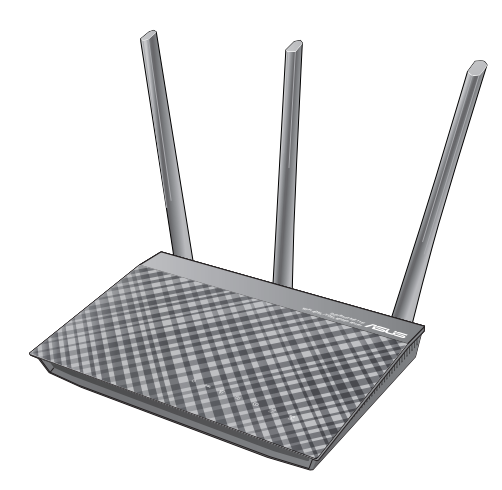

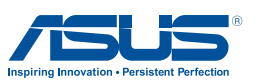

PG12787 Primeira edição Setembro 2017

#### **Copyright © 2017 ASUSTeK COMPUTER INC. Reservados todos os direitos.**

Nenhuma parte deste manual, incluindo os produtos e software aqui descritos, pode ser reproduzida, transmitida, transcrita, armazenada num sistema de recuperação, ou traduzida para outro idioma por qualquer forma ou por quaisquer meios, excepto a documentação mantida pelo comprador como cópia de segurança, sem o consentimento expresso e por escrito da ASUSTeK COMPUTER INC.("ASUS").

A garantia do produto ou a manutenção não será alargada se: (1) o produto for reparado, modificado ou alterado, a não ser que tal reparação, modificação ou alteração seja autorizada por escrito pela ASUS; ou (2) caso o número de série do produto tenha sido apagado ou esteja em falta.

A ASUS FORNECE ESTE MANUAL "TAL COMO ESTÁ" SEM QUALQUER TIPO DE GARANTIA QUER EXPRESSA QUER IMPLÍCITA, INCLUINDO MAS NÃO LIMITADA ÀS GARANTIAS IMPLÍCITAS OU CONDIÇÕES DE PRÁTICAS COMERCIAIS OU ADEQUABILIDADE PARA UM DETERMINADO FIM. EM CIRCUNSTÂNCIA ALGUMA PODE A ASUS, SEUS DIRECTORES, OFICIAIS, EMPREGADOS OU AGENTES SER RESPONSABILIZADA POR QUAISQUER DANOS INDIRECTOS, ESPECIAIS, ACIDENTAIS OU CONSEQUENTES.(INCLUINDO DANOS PELA PERDA DE LUCROS, PERDA DE NEGÓCIO, PERDA DE UTILIZAÇÃO OU DE DADOS, INTERRUPÇÃO DA ACTIVIDADE, ETC.) MESMO QUE A ASUS TENHA SIDO ALERTADA PARA A POSSIBILIDADE DE OCORRÊNCIA DE TAIS DANOS, RESULTANTES DE QUALQUER DEFEITO OU ERRO NESTE MANUAL OU NO PRODUTO.

AS ESPECIFICAÇÕES E INFORMAÇÕES CONTIDAS NESTE MANUAL SÃO FORNECIDAS APENAS PARA FINS INFORMATIVOS E ESTÃO SUJEITAS A ALTERAÇÃO EM QUALQUER ALTURA SEM AVISO PRÉVIO, NÃO CONSTITUINDO QUALQUER OBRIGAÇÃO POR PARTE DA ASUS. A ASUS NÃO ASSUME QUALQUER RESPONSABILIDADE POR QUAISQUER ERROS OU IMPRECISÕES QUE POSSAM APARECER NESTE MANUAL, INCLUINDO OS PRODUTOS E SOFTWARE NELE DESCRITOS.

Os nomes dos produtos e das empresas mencionados neste manual podem ou não ser marcas registadas ou estarem protegidos por direitos de autor que pertencem às respectivas empresas. Estes nomes são aqui utilizados apenas para fins de identificação ou explicação, para benefício dos proprietários e sem qualquer intenção de violação dos direitos de autor.

# **Índice**

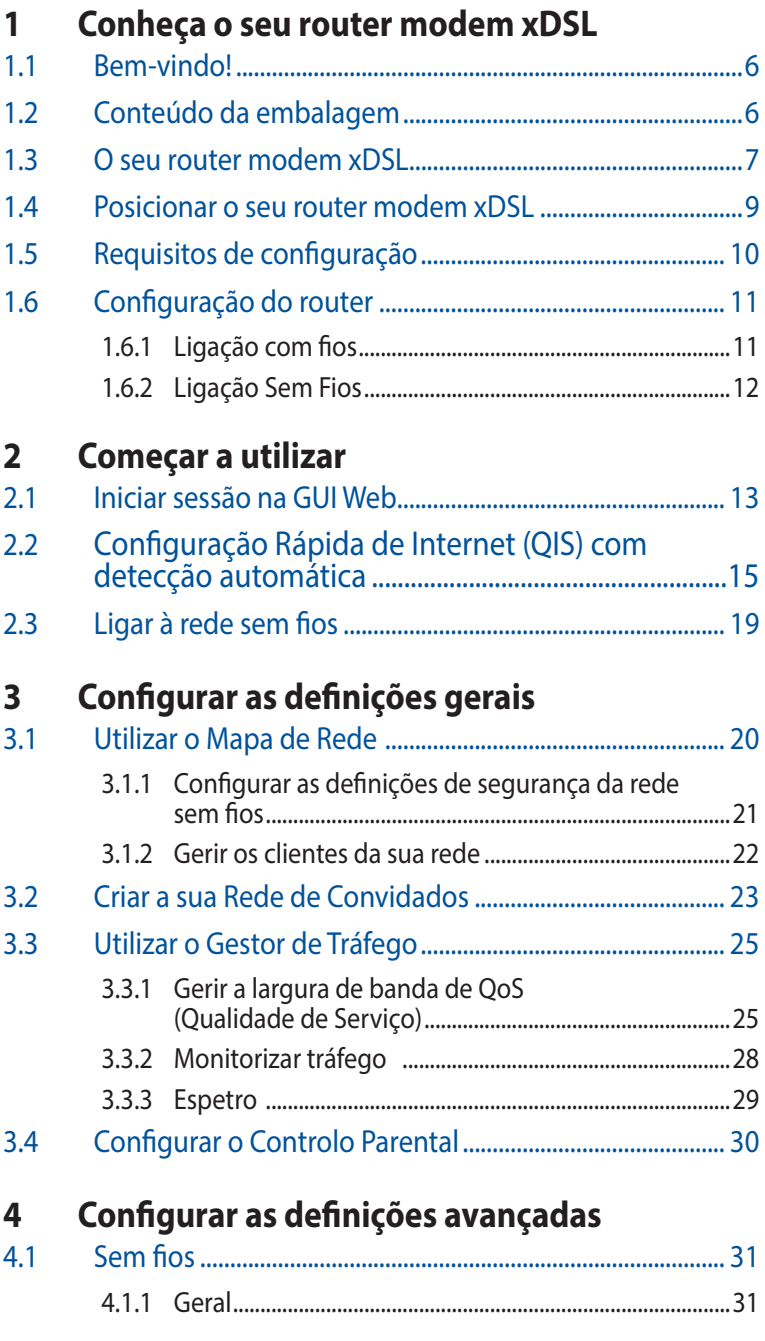

# Índice

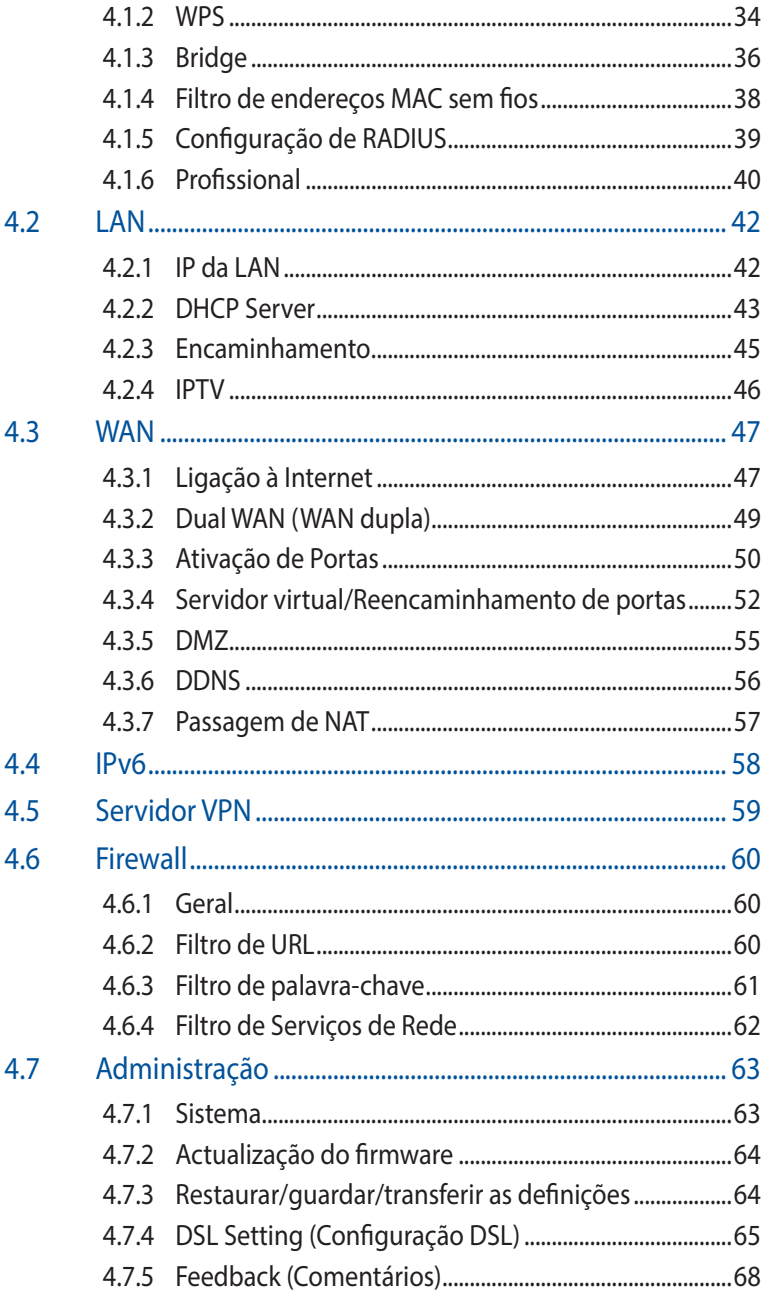

# **Índice**

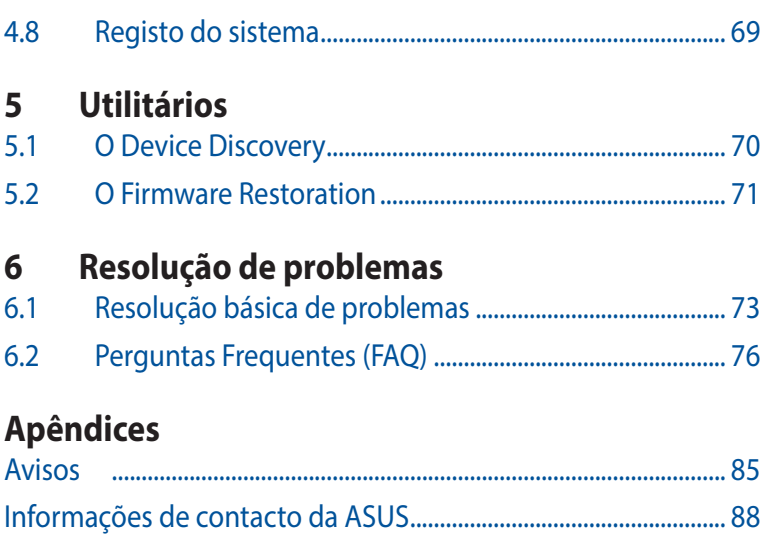

[Informações sobre a linha de apoio global de redes..................](#page-88-0) 89

# <span id="page-5-0"></span>**1 Conheça o seu router modem xDSL**

# **1.1 Bem-vindo!**

Obrigado por ter adquirido o Router Modem VDSL/ADSL sem fios DSL-AC51 da ASUS!

O router DSL-AC51 elegante oferece duas bandas de (2.4GHz e 5GHz) para uma transmissão simultânea de HD sem fios inigualável; servidor SMB, servidor UPnP AV e servidor FTP para tarefas de partilha de ficheiros ininterruptas; e uma capacidade de gerir 300 000 sessões. Estas funcionalidades fazem deste router modem xDSL uma boa escolha para uma rede doméstica completa.

# **1.2 Conteúdo da embalagem**

- $\Pi$  Router modem xDSL DSL-AC51
- $\boxtimes$  Cabo de rede (Cabo de rede RJ-45)
- $\boxtimes$  Derivador (varia consoante a região)
- $\nabla$  Transformador
- $\boxtimes$  Guia de consulta rápida
- $\boxtimes$  Cabo DSL/telefone (cabo RJ-11)
- $\nabla$  Cartão de Garantia

### **NOTAS**:

- Se algum dos itens estiver danificado ou em falta, contacte a ASUS. Para questões técnicas e apoio, consulte a lista de linhas de apoio ao cliente da ASUS na traseira deste manual do utilizador.
- Guarde a embalagem original, para a eventualidade de serem necessários futuros serviços de assistência em garantia, tais como reparação ou substituição do produto.

# <span id="page-6-0"></span>**1.3 O seu router modem xDSL**

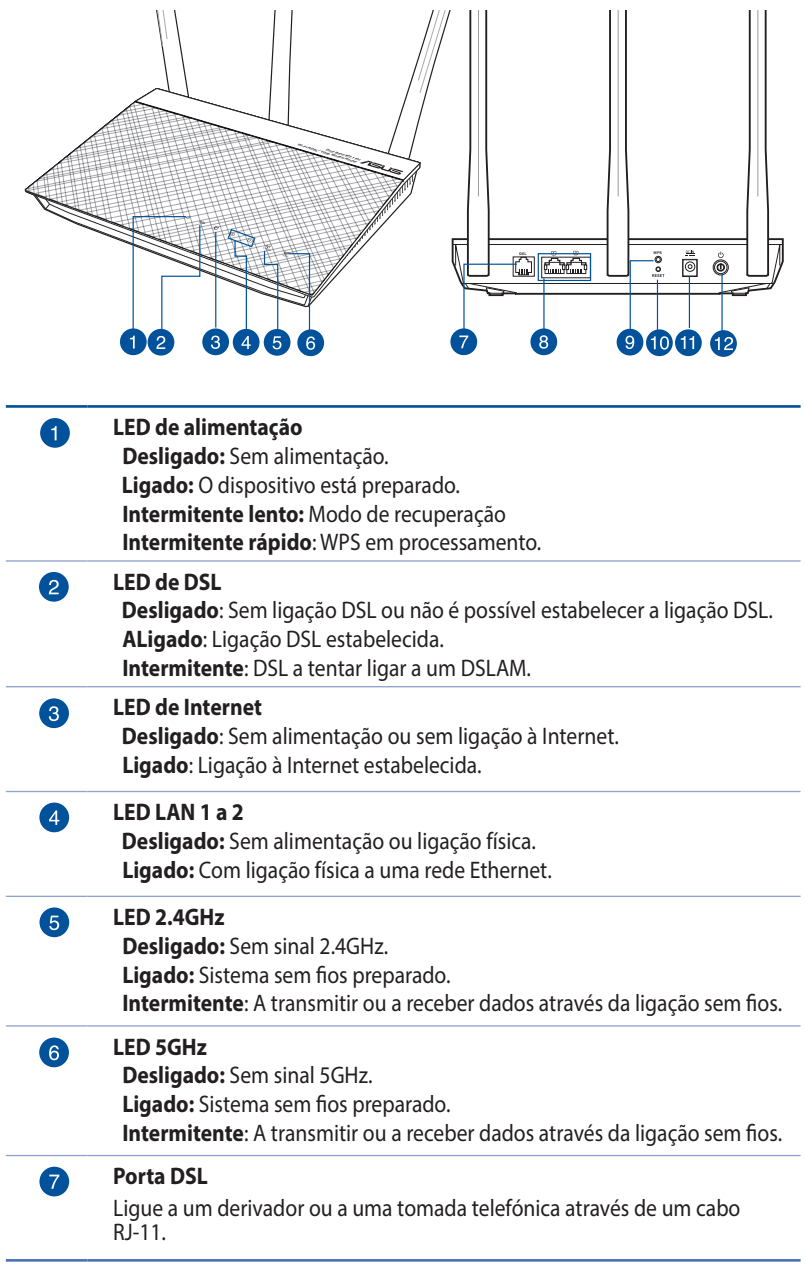

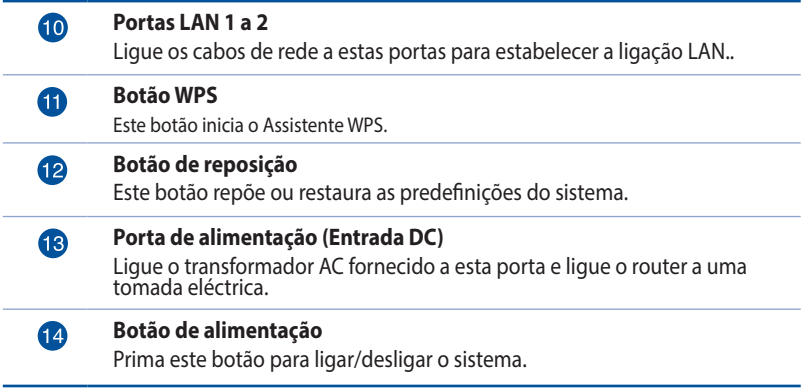

#### **NOTAS**:

- • Utilize apenas o transformador fornecido com o produto. A utilização de outro transformador poderá danificar o dispositivo.
- • **Especificações:**
- • O consumo de energia médio é determinado em temperaturas ambiente com a seguinte carga:

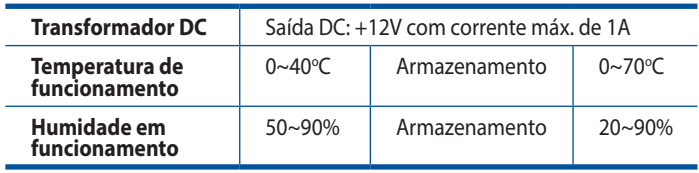

# <span id="page-8-0"></span>**1.4 Posicionar o seu router modem xDSL**

Para garantir a melhor qualidade de transmissão entre o router modem xDSL e os dispositivos de rede a ele ligados:

- Coloque o router modem xDSL numa área central para obter a maior cobertura possível sem fios para os seus dispositivos de rede.
- • Mantenha o dispositivo afastado de obstruções de metal e de luz solar directa.
- • Mantenha o dispositivo afastado de dispositivos Wi-Fi que utilizam apenas a norma 802.11g ou 20MHz, periféricos de computador que utilizam a banda 2.4GHz, dispositivos Bluetooth, telefones sem fios, transformadores, motores de alta resistência, lâmpadas fluorescentes, fornos microondas, frigoríficos e outros equipamentos industriais para evitar interferências ou perdas de sinal.
- • Actualize sempre para o firmware mais recente. Visite o Web site da ASUS em **http://www.asus.com** para obter as actualizações de firmware mais recentes.
- • Para garantir uma transmissão ideal do sinal sem fios, oriente as 4 antenas amovíveis como ilustrado na imagem abaixo.

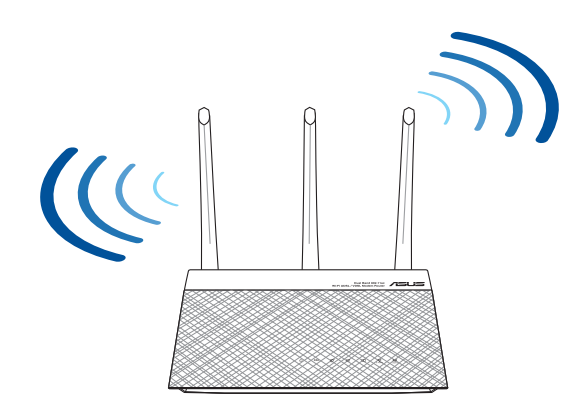

# <span id="page-9-0"></span>**1.5 Requisitos de configuração**

Para configurar a sua rede, precisa de um ou dois computadores que cumpram os seguintes requisitos:

- Porta Ethernet RJ-45 (LAN)
- • Capacidade de conectividade sem fios IEEE 802.11a/b/g/n/ac
- • Um serviço TCP/IP instalado
- • Navegador Web, como por exemplo o Internet Explorer, Firefox, Safari ou o Google Chrome

### **NOTAS**:

- Se o seu computador não possuir capacidades incorporadas de conectividade sem fios, poderá instalar uma placa WLAN IEEE 802.11b/g/n no computador para ligar à rede.
- • Devido à tecnologia de banda dupla, o seu router sem fios suporta simultaneamente sinais sem fios nas bandas 2.4GHz e 5GHz. Isso permite-lhe realizar actividades na Internet, como por exemplo, navegação na Internet, leitura/escrita de mensagens de e-mail utilizando a banda 2.4GHz enquanto reproduz ficheiros de áudio/ vídeo de alta definição como filmes ou música utilizando a banda 5GHz.
- Se utilizar apenas um computador com uma placa WLAN IEEE 802.11a/b/g/n/ac de banda única, apenas poderá utilizar a banda 2.4GHz.
- • Se utilizar apenas um computador com uma placa WLAN IEEE 802.11a/b/g/n/ac de banda dupla, poderá utilizar a banda 2.4GHz ou 5GHz.
- Se utilizar dois computadores com placas WLAN IEEE 802.11a/b/g/n/ ac, poderá utilizar simultaneamente as bandas 2.4GHz e 5GHz.
- Os cabos Ethernet RJ-45 utilizados para ligar os dispositivos de rede não deverão exceder 100 metros de comprimento.

# <span id="page-10-0"></span>**1.6 Configuração do router**

### **IMPORTANTE**!

- Utilize uma ligação com fios durante a configuração do seu router modem xDSL para evitar possíveis problemas de configuração.
- Antes de configurar o seu router modem xDSL ASUS, faça o seguinte:
	- Se estiver a substituir um router modem xDSL, deslique-o da sua rede.

## **1.6.1 Ligação com fios**

**NOTA**:O router modem xDSL integra uma função de cruzamento automático, isto permite-lhe utilizar quer um cabo simples quer um cabo cruzado para a ligação com fios.

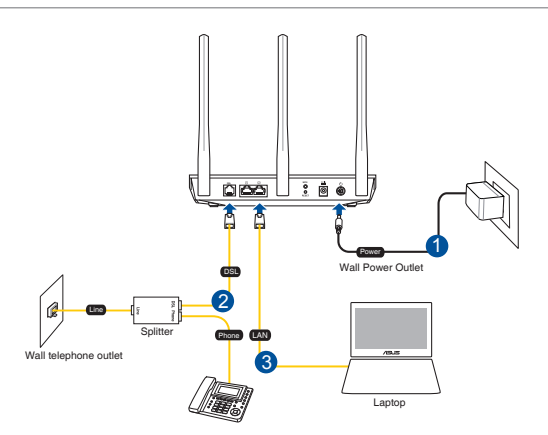

### **Para configurar o seu router modem xDSL através de uma ligação com fios:**

- 1. Ligue o transformador do router modem xDSL à porta de entrada DC e a uma tomada elétrica.
- 2. Ligue uma extremidade do cabo RJ-11 à porta DSL do seu router modem xDSL e ligue a outra extremidade à porta DSL do derivador.
- 3. Ligue o computador à porta LAN do seu router modem xDSL utilizando um cabo de rede.

**IMPORTANTE!** Depois de ligar o seu router modem xDSL, aguarde cerca de dois a três minutos para que arranque.

## <span id="page-11-0"></span>**1.6.2 Ligação Sem Fios**

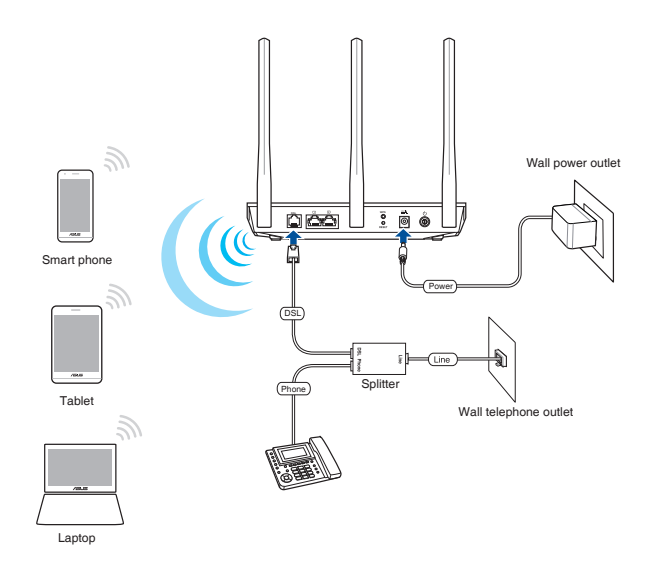

#### **Para configurar o router modem xDSL através de uma ligação com fios:**

- 1. Ligue o transformador AC do router modem xDSL à porta de entrada DC e a uma tomada eléctrica.
- 2. Ligue uma extremidade do cabo RJ-11 à porta DSL do seu router modem xDSL e ligue a outra extremidade à porta DSL do derivador.
- 3. Instale uma placa WLAN IEEE 802.11a/b/g/n/ac no seu computador.

#### **NOTAS**:

- Para obter detalhes acerca da ligação a uma rede sem fios, consulte o manual do utilizador da placa WLAN.
- Para configurar as definições de segurança da sua rede, consulte a secção **Configurar as definições de segurança da rede sem fios** no Capítulo 3 deste manual do utilizador.

# <span id="page-12-0"></span>**2 Começar a utilizar**

# **2.1 Iniciar sessão na GUI Web**

O seu router modem xDSL sem fios da ASUS oferece uma interface gráfica web (GUI) intuitiva que lhe permite configurar facilmente as várias funções através de um navegador web, como o Internet Explorer, Firefox, Safari ou o Google Chrome.

**NOTA:** As funcionalidades poderão variar de acordo com as diferentes versões de firmware.

## **Para iniciar sessão na GUI Web:**

- 1. A interface web abre automaticamente quando abrir um navegador web. Se não abrir automaticamente, introduza http://router.asus.com.
- 2. Configure uma palavra-passe para o seu router para impedir o acesso não autorizado.

**NOTA**: Desative as definições de proxy, a ligação de acesso telefónico e configure as definições de TCP/IP para obter um endereço IP automaticamente. Para mais informações, consulte o website: https:// www.asus.com/Networking/DSL-AC51/HelpDesk/ de Suporte da ASUS.

3. Pode agora utilizar a Interface Web para configurar as diversas definições do seu Router modem xDSL ASUS.

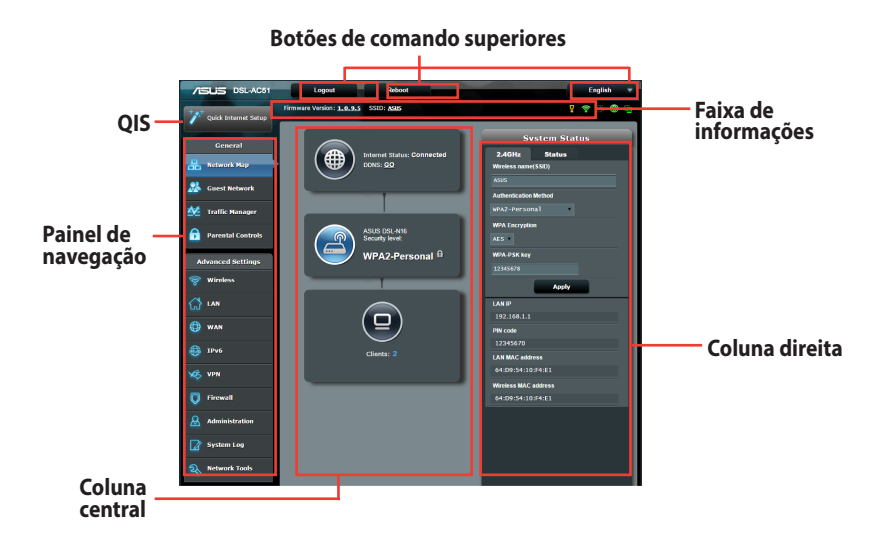

**NOTA:** Quando iniciar sessão na Interface Web pela primeira vez, será automaticamente direccionado para a página de Configuração Rápida de Internet (QIS).

## <span id="page-14-0"></span>**2.2 Configuração Rápida de Internet (QIS) com detecção automática**

A função de Configuração Rápida de Internet (QIS) ajuda a configurar rapidamente a sua ligação à Internet.

**NOTA**: Quando configurar a ligação à Internet pela primeira vez, prima botão de reposição no router modem xDSL para repor as predefinições.

### **Para utilizar a função QIS com detecção automática:**

1. Inicie sessão na Interface Web. A página QIS irá abrir automaticamente.

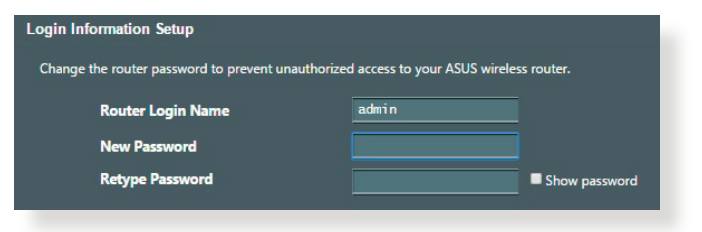

**NOTAS:** O nome de utilizador e palavra-passe de início de sessão do router modem xDSL permitem-lhe iniciar sessão na interface Web do router modem xDSL para configurar as definições do mesmo. O nome da rede (SSID) e a chave de segurança permitem que dispositivos Wi-Fi acedam e liguem à sua rede sem fios.

2. O router modem xDSL configura automaticamente o modo de Anexo DSL, o tipo de ligação à Internet e o valor VPI/VCI e os modos de encapsulamento. Introduza as informações da sua conta fornecidas pelo seu Fornecedor de Serviços de Internet  $(ISP)$ .

**IMPORTANTE**! Contacte o seu ISP para obter as informações necessárias para configurar a ligação à Internet.

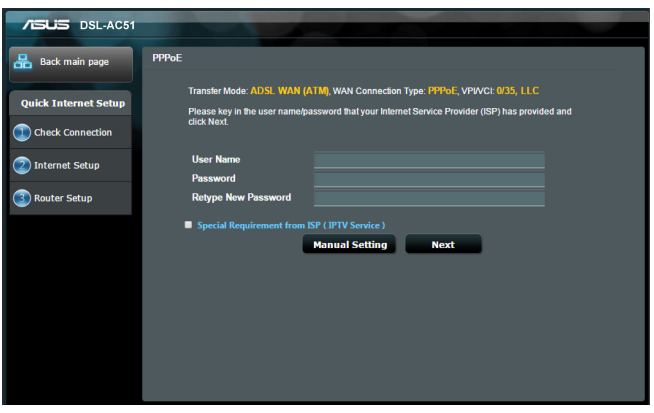

### **NOTAS**:

- A deteção automática do tipo de ligação do seu ISP ocorrerá quando configurar o router modem xDSL pela primeira vez ou quando forem repostas as predefinições do seu dispositivo.
- • Por predefinição, o Assistente QIS destina-se à configuração da ligação DSL. Se deseja configurar o DSL-AC51 como router sem fios, consulte a secção **Ligação à Internet** no capítulo 4 deste manual do utilizador.
- 3. Se o Assistente QIS não conseguir detetar o seu tipo de ligação à Internet, siga os passos seguintes para configurar manualmente as definições de ligação:
	- a) Selecione o modo de Anexo que o seu serviço DSL utiliza.

#### **NOTAS**:

- • O modo de Anexo A ou Anexo B tem vários modos: Anexo A/I/J/L/M ou Anexo B/J. Se o seu DSLAM ISP apresenta o modo de Anexo A e Anexo M, o QIS define automaticamente o modo de Anexo em modo de Anexo A/I/J/L/M e conclui a configuração da linha DSL.
- Se desejar configurar o seu router modem xDSL da ASUS com um modo de Anexo específico, consulte a secção **Configuração DSL** no capítulo 4 deste guia do utilizador.

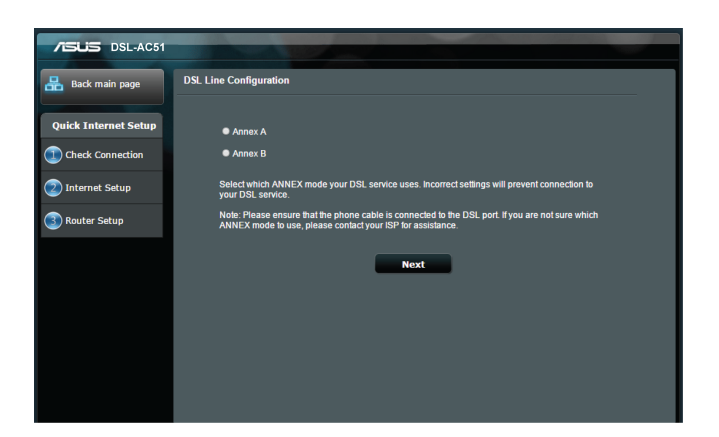

b) Selecione o seu **Country (País)** e **ISP (Fornecedor de serviços de Internet)**.

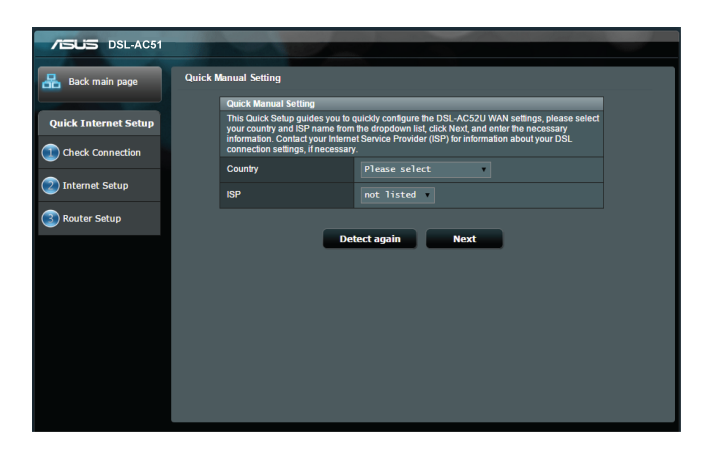

c) Atribua o nome da rede sem fios (SSID) e a chave de segurança para a sua ligação sem fios. Clique em **Apply (Aplicar)** quando terminar.

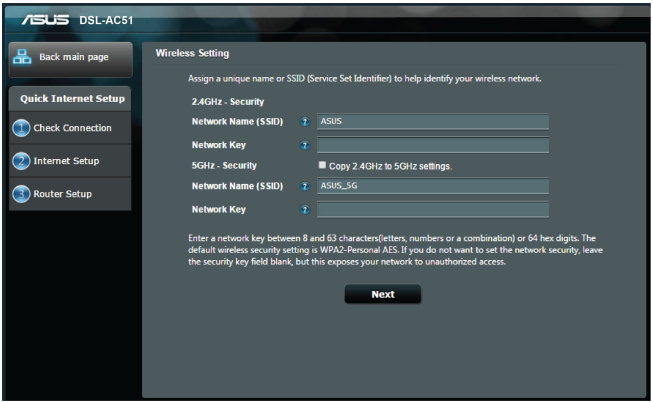

d) Será apresentada uma página de resumo para apresentar as definições atuais da sua rede. Clique em **Next (Seguinte)**  para guardar as definições da rede e aceder à página de Mapa de Rede.

<span id="page-18-0"></span>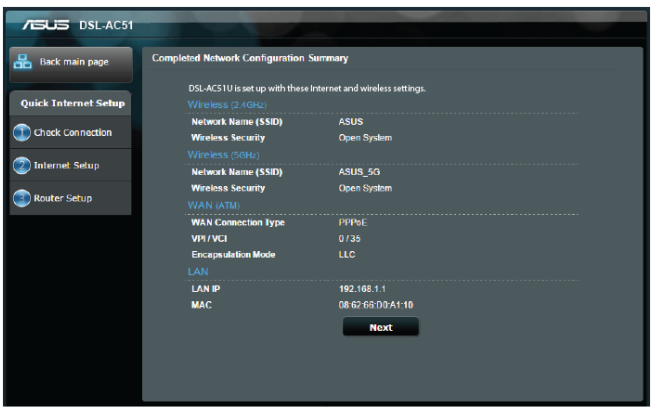

# **2.3 Ligar à rede sem fios**

Depois de configurar o seu router modem xDSL através da função QIS, pode ligar o computador ou outros dispositivos à sua rede sem fios.

### **Para ligar à sua rede:**

- 1. No seu computador, clique no ícone de rede <sup>am</sup> na área de notificação para exibir as redes disponíveis.
- 2. Selecione a rede sem fios à qual deseja ligar e clique em **Connect (Ligar)**.
- 3. Poderá ser necessário introduzir a chave de segurança da rede para uma rede sem fios protegida, em seguida, clique em **OK**.
- 4. Aguarde que o computador estabeleça ligação com êxito à rede sem fios. O estado da ligação será exibido e o ícone de rede apresentará o estado ligado .....

**NOTAS:** Consulte os capítulos seguintes, para obter mais informações sobre a configuração das definições da rede sem fios.

# <span id="page-19-0"></span>**3 Configurar as definições gerais 3.1 Utilizar o Mapa de Rede**

O Mapa de Rede permite-lhe configurar as definições de segurança da sua rede, gerir os clientes da rede e monitorizar dispositivos USB.

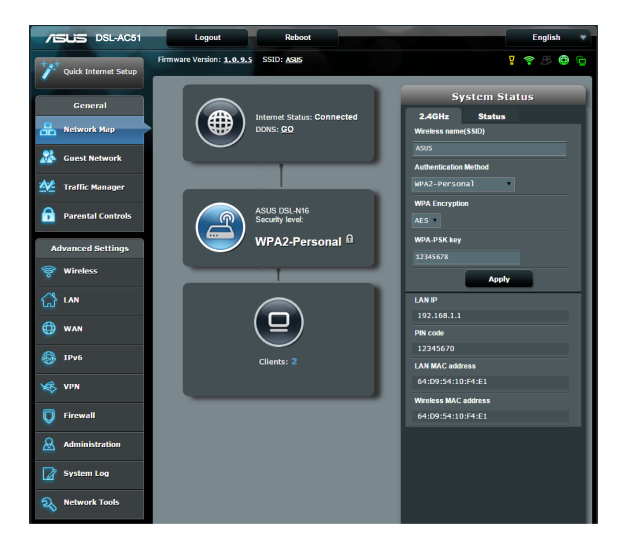

## <span id="page-20-0"></span>**3.1.1 Configurar as definições de segurança da rede sem fios**

Para proteger a sua rede sem fios contra acessos não autorizados, precisa de configurar as definições de segurança.

### **Para configurar as definições de segurança da rede sem fios:**

- 1. No painel de navegação, aceda a **General (Geral) > Network Map (Mapa de Rede)**.
- 2. No ecrã **Network Map (Mapa da rede)**, Selecione o ícone **System status (Estado do sistema)** para exibir as definições de segurança da rede sem fios, como o SSID, o nível de segurança e as definições de encriptação.

**NOTA:** Pode configurar definições de segurança da rede sem fios diferentes para as bandas 2.4GHz e 5GHz.

### **Definições de segurança 2.4GHz**

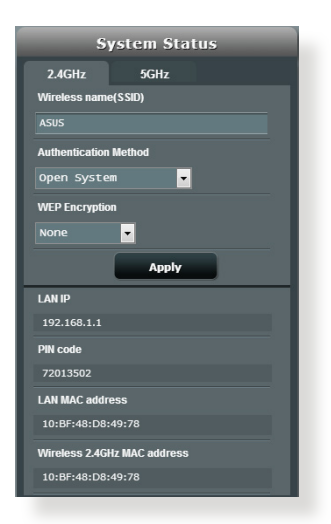

### **Definições de segurança 5GHz**

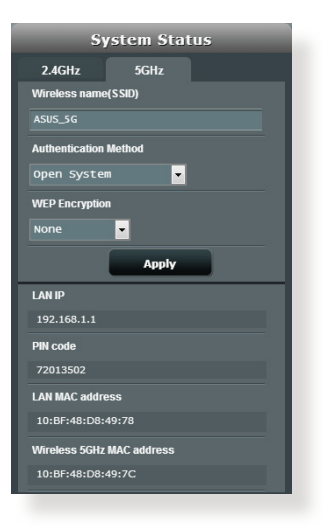

- 3. No campo **Wireless name (SSID) (Nome da rede sem fios (SSID))**, introduza um nome exclusivo para a sua rede sem fios.
- 4. Na lista pendente **Authentication Method (Método de autenticação)**, Selecione o método de encriptação para a sua

rede sem fios.

<span id="page-21-0"></span>**IMPORTANTE**! A norma IEEE 802.11n/ac proíbe a utilização de débito elevado utilizando WEP ou WPA-TKP como sistema de codificação unicast. Se utilizar estes métodos de encriptação, a velocidade de transmissão de dados diminuirá para 54Mbps utilizando a norma IEEE 802.11g.

- 5. Introduza a sua **chave WPA-PSK** (chave de acesso de segurança).
- 6. Clique em **Apply (Aplicar)** quando terminar.

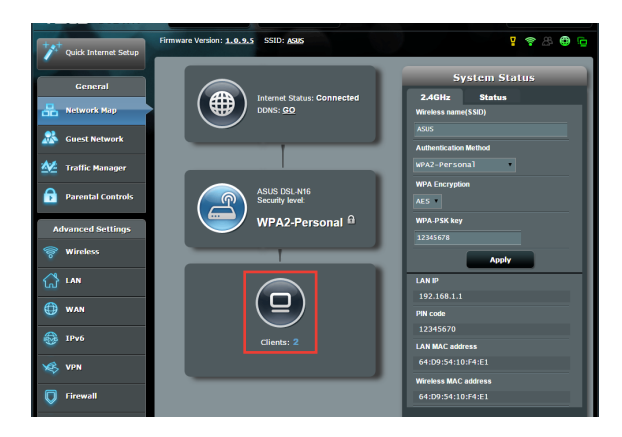

## **3.1.2 Gerir os clientes da sua rede**

### **Para gerir os clientes da sua rede:**

- 1. No painel de navegação, aceda a **General (Geral)** > separador **Network Map (Mapa de Rede)**.
- 2. No ecrã Network Map (Mapa da rede), Selecione o ícone **Client Status (Estado dos clientes)** para exibir as informações acerca dos clientes da sua rede.

# <span id="page-22-0"></span>**3.2 Criar a sua Rede de Convidados**

A Rede de Convidados oferece ligação à Internet para visitantes temporários através do acesso a SSIDs ou redes independentes sem fornecer acesso à sua rede privada.

**NOTA:**O DSL-AC51 suporta até SSIDs (três SSIDs de 2.4GHz e três de 5GHz).

### **Para criar uma rede de convidados:**

- 1. No painel de navegação, aceda a **General (Geral)** > **Guest Network (Rede de Convidados)**.
- 2. No ecrã Guest Network (Rede de Convidados), Selecione a banda 2.4Ghz ou 5Ghz para a rede de convidados que deseja criar.
- 3. Clique em **Enable (Ativar)**.

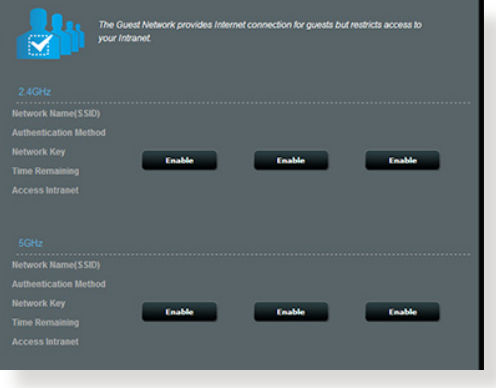

4. Para configurar outras opções, clique em **Modify (Modificar)**.

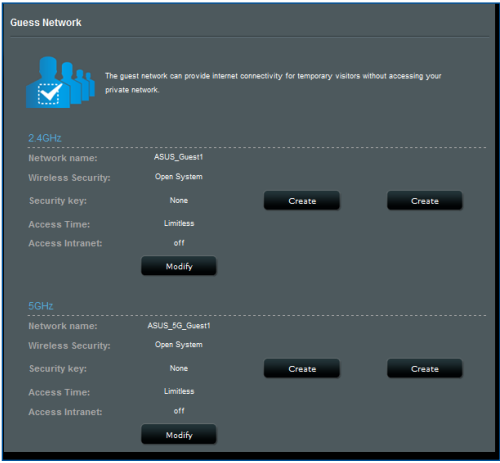

- 5. Clique em **Yes (Sim)** no ecrã **Enable Guest Network (Ativar rede de convidados**).
- 6. Defina um nome de rede para a sua rede temporária no campo **Network Name (SSID) (Nome de rede (SSID))**.
- 7. Seleccione um **Authentication Method (Método de autenticação)**.
- 8. Selecione um método de **Encryption (Encriptação)**.
- 9. Especifique o **Access time (Tempo de acesso)** ou escolha **Limitless (Ilimitado)**.
- 10. Selecione **Disable (DesAtivar)** ou **Enable (Ativar)** no item **Access Intranet (Aceder à Intranet)**.
- 11. Quando terminar, clique em **Apply (Aplicar)**.

# <span id="page-24-0"></span>**3.3 Utilizar o Gestor de Tráfego**

## **3.3.1 Gerir a largura de banda de QoS (Qualidade de Serviço)**

A Qualidade de Serviço (QoS) permite ajustar a prioridade da largura da banda e gerir o tráfego de rede.

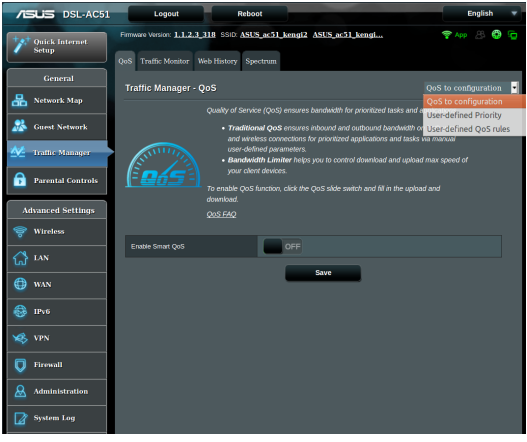

### **Para configurar a prioridade da largura de banda:**

- 1. No painel de navegação, aceda a **General (Geral)** > **Traffic Manager (Gestor de tráfego)** > separador **QoS.**
- 2. Clique em **ON (Activado)** para ativar a regra predefinida e preencha os campos de largura de banda de envio e transferência.

**NOTA:** Solicite ao seu ISP as informações sobre largura de banda.

### 3. Clique em **Save (Guardar)**.

**NOTA:** A Lista de Regras Especificadas pelo Utilizador destina-se a definições avançadas. Se deseja atribuir prioridades a aplicações e serviços de rede específicos, Selecione **User-defined QoS rules (Regras QoS definidas pelo utilizador)** ou **User-defined Priority (Prioridade definida pelo utilizador)** na lista pendente no canto superior direito.

4. Na página **user-defined QoS rules (regras definidas pelo utilizador)**, existem quatro tipos de serviço online – navegação na web, HTTPS e transferências de ficheiros. Selecione o serviço preferido, preencha os campos **Source IP or MAC (IP de Origem ou MAC)**, **Destination Port (Porta de destino)**, **Protocol (Protocolo)**, **Transferred (Transferido)** e **Priority (Prioridade)** e clique em **Apply (Aplicar)**. As informações serão configuradas no ecrã de regras QoS.

#### **NOTAS:**

- Para preencher o IP de origem ou o endereço MAC, poderá:
	- a) Introduzir um endereço IP específico como, por exemplo, "192.168.122.1"
	- b) Introduzir endereços IP numa sub-rede ou no mesmo conjunto de IP como, por exemplo "192.168.123.\*", ou "192.168.\*.\*"
	- c) Introduza todos os endereços IP como "\*.\*.\*.\*" ou deixe o campo em branco.
	- d) O endereço MAC é composto por seis grupos de dois dígitos hexadecimais, separados por dois pontos (:), na ordem de transmissão (por exemplo, 12:34:56:aa:bc:ef)

### **NOTAS:**

- Para o intervalo de portas de origem ou de destino, pode:
	- a) Introduzir uma porta específica como, por exemplo, "95".
	- b) Introduzir um intervalo de portas como, por exemplo, "103:315", ">100" ou "<65535".
- • A coluna **Transferred (Transferido)** contém informações sobre o tráfego enviado e transferido (tráfego de rede enviado e recebido) para uma secção. Nesta coluna, pode definir o limite do tráfego de rede (em KB) para um serviço específico para gerar prioridades para o serviço atribuído a uma porta específica. Por exemplo, se dois clientes de rede, PC 1 e PC 2, estiverem a aceder à Internet (definido na porta 80), mas o PC 1 exceder o limite de tráfego devido a algumas tarefas de transferência, o PC 1 terá uma prioridade mais baixa. Se não pretende definir o limite, deixe em branco.
- 5. Na página **User-defined Priority (Prioridade definida pelo utilizador)**, pode atribuir prioridade a aplicações ou dispositivos de rede em cinco níveis a partir da lista pendente **user-defined QoS rules (regras QoS definidas pelo utilizador)**. De acordo com o nível de prioridade, pode utilizar os seguintes para enviar pacotes de dados:
	- Altere a ordem dos pacotes de rede enviados para a Internet.
	- • Na tabela **Upload Bandwidth (Largura de banda de envio)**, defina **Minimum Reserved Bandwidth (Largura de banda reservada)** e **Maximum Bandwidth Limit (Limite máximo de largura de banda)** para várias aplicações de rede com diferentes níveis de prioridade. As percentagens indicam as taxas de largura de banda para envio disponíveis para aplicações de rede especificadas.

### **NOTAS:**

- Os pacotes de baixa prioridade são ignorados para garantir a transmissão de pacotes de alta prioridade .
- Na tabela **Download Bandwidth (Largura de banda de transferência)**, defina **Maximum Bandwidth Limit (Limite máximo de largura de banda)** para várias aplicações de rede na respectiva ordem. Um pacote de envio com prioridade mais alta originará um pacote de transferência com prioridade mais alta.
- Se nenhum pacote estiver a ser enviado por aplicações de alta prioridade, será utilizada a velocidade total disponível da ligação à Internet para os pacotes de baixa prioridade.
- 6. Defina o pacote com prioridade mais alta. Para garantir uma experiência de jogos online sem problemas, pode definir ACK, SYN e ICMP como o pacote com prioridade mais alta.

**NOTA:** Active previamente a função QoS e defina os limites de velocidade de envio e transferência.

## <span id="page-27-0"></span>**3.3.2 Monitorizar tráfego**

A função de monitorização de tráfego permite aceder à utilização da largura de banda e velocidade da ligação à Internet das suas redes com e sem fios. Permite-lhe monitorizar o tráfego da rede, mesmo diariamente.

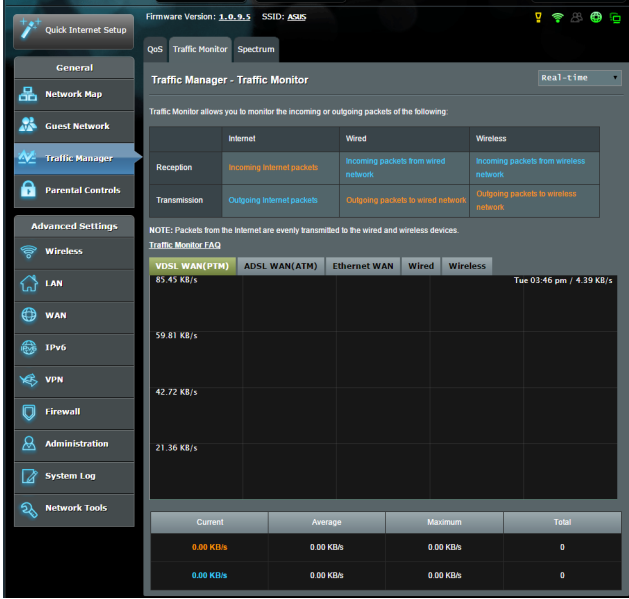

**NOTA:** Os pacotes da Internet são transmitidos uniformemente para os dispositivos com e sem fios.

## <span id="page-28-0"></span>**3.3.3 Espetro**

O espectro DSL providencia informações sobre a qualidade da ligação. O gráfico da relação sinal-ruído apresenta a clássica SNR (Relação sinal-ruído), que pode ser útil para identificar a estabilidade da ligação DSL. O gráfico de transmissão/receção ilustra quantos bits por canal são transmitidos/recebidos.

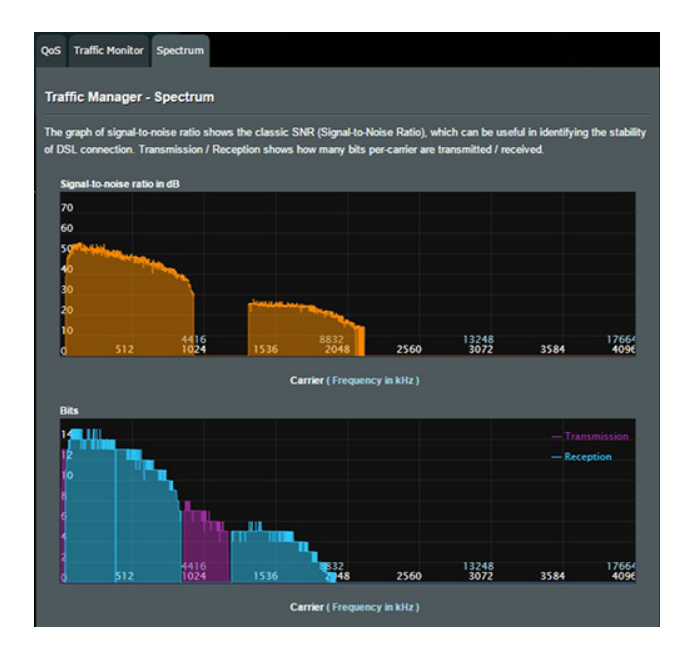

# <span id="page-29-0"></span>**3.4 Configurar o Controlo Parental**

O Controlo Parental permite-lhe controlar o tempo de acesso à Internet. Os utilizadores podem definir o limite de tempo de utilização da rede para um cliente.

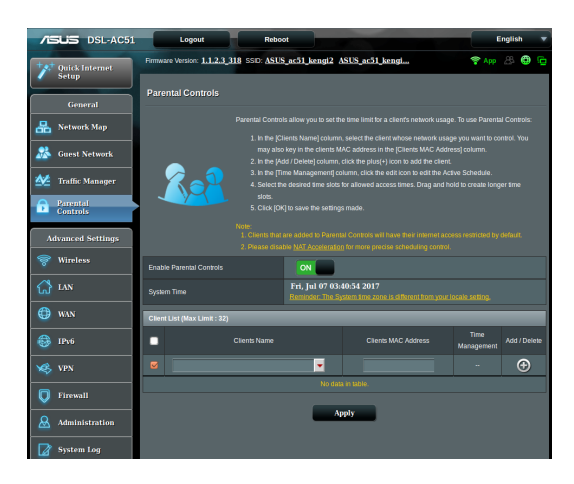

### **Para utilizar a função de controlo parental:**

- 1. No painel de navegação, aceda a **General (Geral)** > **Parental control (Controlo parental)**.
- 2. Coloque **Enable Parantal Controls (Ativar Controlo Parental)** na posição **ON (Ativado)** para ativar o Controlo Parental.
- 3. Selecione o cliente cuja utilização de rede deseja controlar. Pode também introduzir o endereço MAC do cliente na coluna **Client MAC Address (Endereço MAC do cliente)**.

**NOTA:** Certifique-se de que o nome do cliente não contém caracteres especiais nem espaços, pois poderá causar o funcionamento anormal do router.

- 5. Defina i limite de tempo permitido no mapa **Time Management (Gestão de tempo)**. Arraste e o tempo desejado para permitir a utilização da rede do cliente.
- 6. Clique em **OK**.
- 7. Clique em **Apply (Aplicar)** para guardar as definições.

# <span id="page-30-0"></span>**4 Configurar as definições avançadas**

# **4.1 Sem fios**

## **4.1.1 Geral**

O separador General (Geral) permite-lhe configurar as definições básicas da rede sem fios.

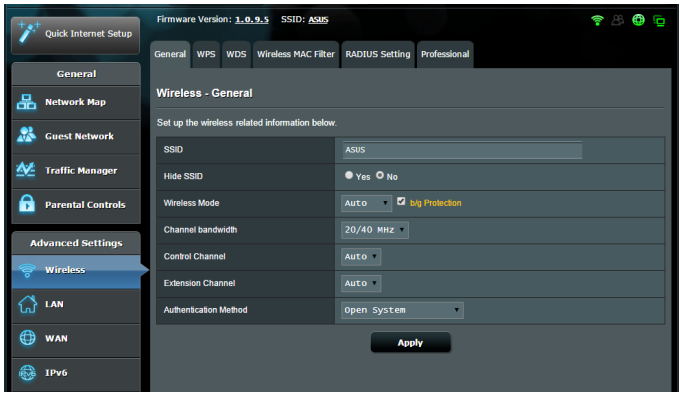

## **Para configurar as definições básicas da rede sem fios:**

- 1. No painel de navegação, aceda a **Advanced Settings (Definições avançadas)** > **Wireless (Sem fios)** > separador **General (Geral)**.
- 2. Selecione a banda 2.4GHz ou 5GHz para a sua rede sem fios.
- 3. Atribua um nome exclusivo ao SSID (Service Set Identifier) ou nome da rede, contendo até 32 caracteres, para identificar a sua rede sem fios. Os dispositivos Wi-Fi podem identificar e ligar à rede sem fios através do SSID atribuído. Os SSIDs exibidos na faixa de informações serão atualizados quando os novos SSIDs forem guardados nas definições.

**NOTA**: Pode atribuir SSIDs exclusivos para as bandas de 2.4 GHz e 5GHz.

- 4. No campo **Hide SSID (Ocultar SSID)**, Selecione **Yes (Sim)** para impedir que os dispositivos sem fios detectem o seu SSID. Quando esta função estiver ativada, será necessário introduzir manualmente o SSID no dispositivo sem fios para aceder à rede sem fios.
- 5. Selecione uma destas opções de rede sem fios para determinar os tipos de dispositivos sem fios que podem ligar-se ao seu router modem xDSL:
	- **• Auto**: Selecione **Auto** para permitir que dispositivos de norma 802.11AC, 802.11n, 802.11g e 802.11b se liguem ao router modem xDSL.
	- **• Legado**: Selecione **Legacy (Legado)** para permitir que dispositivos de norma 802.11b/g/n se liguem ao router modem xDSL. No entanto, o hardware que suporta nativamente a norma 802.11n, funcionará a uma velocidade máxima de 54Mbps.
	- **• Apenas N**: Selecione **N only (Apenas N)** para maximizar o desempenho da norma N sem fios. Esta definição impede que dispositivos das normas 802.11g e 802.11b se liguem ao router modem xDSL.
- 6. Selecione o canal utilizado para o seu router modem xDSL. Selecione **Auto** para permitir que o router modem xDSL Selecione automaticamente o canal com menor interferência.
- 7. Selecione uma das larguras de banda do canal para fornecer velocidades de transmissão mais altas:

**40MHz:** Selecione esta largura de banda para maximizar a velocidade de transmissão sem fios.

**20/40MHz:** Esta é a largura de banda predefinida.

**20MHz (Predefinição):** Selecione esta largura de banda caso ocorram problemas na ligação sem fios.

- 8. Selecione um destes métodos de autenticação:
	- • **Sistema aberto**: Esta opção não oferece segurança.
- • **WPA/WPA2 Pessoal/WPA Auto-Pessoal**: Esta opção oferece um nível de segurança elevado. Pode utilizar WPA (com TKIP) ou WPA2 (com AES). Se seleccionar esta opção, deverá utilizar a encriptação TKIP + AES e introduzir a frase de acesso WPA (chave de rede).
- • **WPA/WPA2 Empresarial/WPA Auto-Empresarial**: Esta opção oferece um nível de segurança muito elevado. É utilizada com um servidor EAP integrado ou um servidor externo de autenticação back-end RADIUS.

**NOTA:** O seu router modem xDSL suporta uma velocidade de transmissão máxima de 54Mbps quando o **Wireless Mode (Modo sem fios)** estiver definido como **Auto** e o **método de encriptação** for **WEP** ou **TKIP**.

- 9. Selecione uma destas opções de Encriptação WEP (Wired Equivalent Privacy) para os dados transmitidos através da rede sem fios:
	- • **Desativado**: Desativa a encriptação WEP
	- • **64-bit**: Activa a encriptação WEP de baixo nível
	- • **128-bit**: Activa a encriptação WEP melhorada.
- 10. Quando terminar, clique em **Apply (Aplicar)**.

## <span id="page-33-0"></span>**4.1.2 WPS**

WPS (Configuração Wi-Fi Protegida) é uma norma de segurança sem fios que permite ligar facilmente dispositivos a uma rede sem fios. Pode configurar a função WPS através do código PIN ou do botão WPS.

**NOTA**: Certifique-se de que o dispositivo suporta a função WPS.

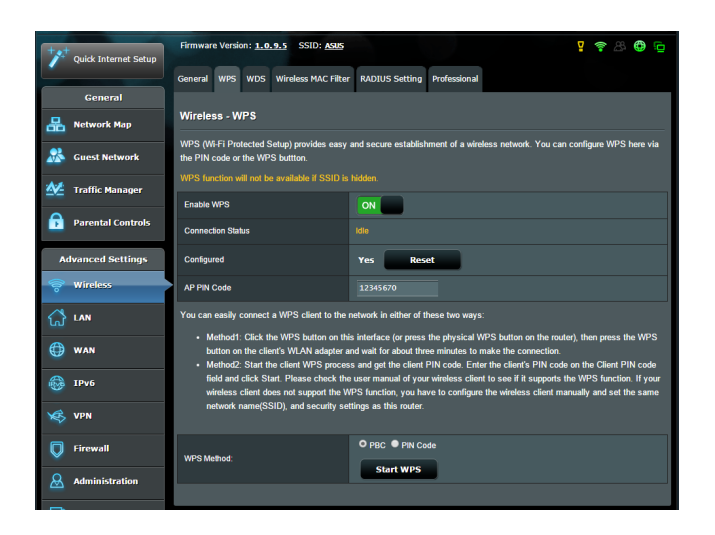

### **Para Ativar a função WPS no seu router modem xDSL:**

- 1. No painel de navegação, aceda a **Advanced Settings (Definições avançadas)** > **Wireless (Sem fios)** > separador **WPS**.
- 2. No campo **Enable WPS (Ativar WPS)**, desloque o interruptor para a posição **ON (Ativado)**.
- 3. Poe predefinição, a função WPS utiliza a frequência de 2.4GHz. Se pretender mudar para a frequência de 5GHz, coloque o interruptor da função WPS na posição **OFF (Desativado)**, clique em **Switch Frequency (Mudar frequência)** no campo **Current Frequency (Frequência actual)** e coloque o interruptor da função WPS novamente na posição **ON (Ativado)**.

**NOTA:** A função WPS suporta os métodos de autenticação Sistema aberto, WPA-Pessoal e WPA2-Pessoal. A função WPS não suporta redes sem fios que utilizem os métodos de encriptação Chave partilhada, WPA-Empresarial, WPA2-Empresarial e RADIUS.

- 4. No campo WPS Method (Método de WPS), Selecione **PBC** ou o código **PIN code**. Se seleccionar **PBC**, avance para o passo 5. Se seleccionar o código **PIN code**, avance para o passo 6.
- 5. Para configurar a função WPS utilizando o botão WPS do router, siga estes passos:
	- a.Clique em **Start WPS** ou pressione o botão WPS existente na parte posterior do router modem xDSL.
	- b.Pressione o botão WPS no seu dispositivo sem fios. Esse botão está geralmente identificado com o logótipo WPS.

**NOTA:** Verifique o seu dispositivo ou o respectivo manual para saber a localização do botão WPS.

- c. O router modem xDSL irá procurar todos os dispositivos WPS disponíveis. Se o router modem xDSL não encontrar dispositivos WPS, irá mudar para o modo normal.
- 6. Para configurar a função WPS utilizando o código PIN do cliente, siga estes passos:
	- a. Localize o código PIN WPS no manual do utilizador do seu dispositivo sem fios ou no próprio dispositivo.
	- b.Introduza o código PIN do cliente na caixa de texto.
	- c. Clique em **Start WPS** para colocar o router modem xDSL no modo de pesquisa WPS. Os indicadores LED do router irão piscar rapidamente três vezes até que a configuração de WPS esteja concluída.

## <span id="page-35-0"></span>**4.1.3 Bridge**

A função Bridge ou WDS (Sistema de Distribuição Sem Fios) permite que o seu router modem xDSL ASUS se ligue exclusivamente a outro ponto de acesso sem fios, impedindo que outros dispositivos ou estações sem fios acedam ao seu router modem xDSL ASUS. Pode também ser considerado um repetidor de sinal sem fios onde o seu router modem xDSL ASUS comunica com outro ponto de acesso e outros dispositivos sem fios.

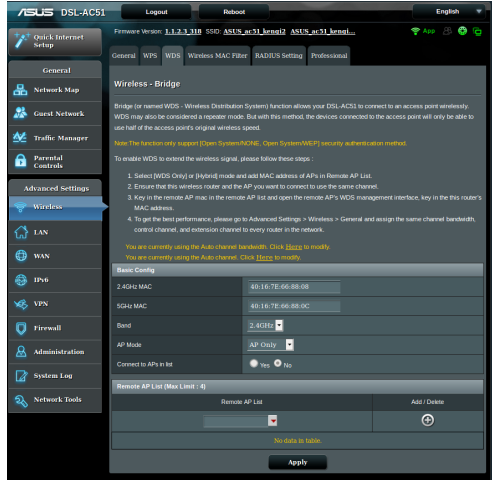

Para configurar a função Bridge rede sem fios:

- 1. No painel de navegação, aceda a **Advanced Settings (Definições avançadas)** > **Wireless (Sem fios)** > separador **WDS**.
- 2. No campo **AP Mode (Modo AP)**, Selecione uma destas opções:
	- **• Apenas AP**: Desativa a função Bridge sem fios.
	- **• Apenas WDS**: Ativa a função Bridge sem fios mas impede que outros dispositivos/estações se liguem ao router.
• **HÍBRIDO**: Ativa a função Bridge sem fios mas permite que outros dispositivos/estações se liguem ao router.

**NOTA:** No modo Híbrido, os dispositivos sem fios ligados ao router modem xDSL ASUS receberão apenas metade da velocidade de ligação do Ponto de Acesso.

- 3. No campo **Connect to APs in list (Ligar a APs na lista)**, clique em **Yes (Sim)** se deseja ligar a um Ponto de Acesso da Lista de AP Remotos.
- 4. Na Lista de AP Remotos, introduza um endereço MAC e clique no botão **Add (Adicionar)** para introduzir o endereço MAC de outros Pontos de Acesso disponíveis.

**NOTA:** Os Pontos de Acesso adicionados à lista deverão estar no mesmo Canal de Controlo do router modem xDSL ASUS.

5. Clique em **Apply (Aplicar)**.

## **4.1.4 Filtro de endereços MAC sem fios**

O filtro de endereços MAC sem fios permite controlar os pacotes transmitidos para um determinado endereço MAC (Media Access Control) da sua rede sem fios.

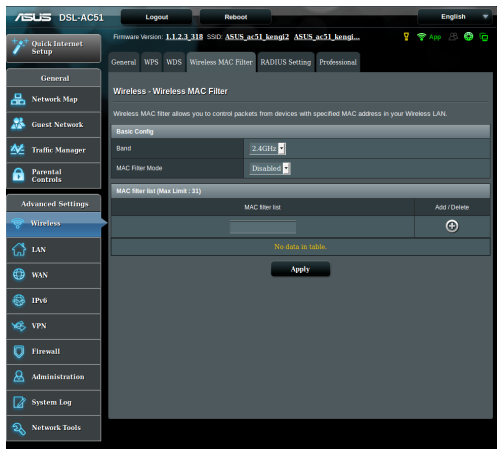

### **Para configurar o filtro de endereços MAC sem fios:**

- 1. No painel de navegação, aceda a **Advanced Settings (Definições avançadas)** > **Wireless (Sem fios)** > separador **Wireless MAC Filter (Filtro de endereços MAC sem fios)**.
- 2. Ative o **Mac Filter Mode (Modo de filtro de endereços MAC)**; de seguida, na lista pendente **MAC Filter Mode (Modo de filtro de endereços MAC)**, selecione **Accept (Aceitar)** ou **Reject (Rejeitar)**.
	- • Selecione **Accept (Aceitar)** para permitir que os dispositivos da lista de filtro de endereços MAC acedam à rede sem fios.
	- • Selecione **Reject (Rejeitar)** para impedir que os dispositivos da lista de filtro de endereços MAC acedam à rede sem fios.
- 3. Na lista de filtro de endereços MAC, clique no botão **Add (Adicionar)**  $\Theta$  e introduza o endereco MAC do dispositivo sem fios.
- 4. Clique em **Apply (Aplicar)**.

## **4.1.5 Configuração de RADIUS**

A Configuração de RADIUS (Remote Authentication Dial In User Service) oferece um nível adicional de segurança quando escolher WPA-Empresarial, WPA2-Empresarial ou Radius com 802.1x como Modo de Autenticação.

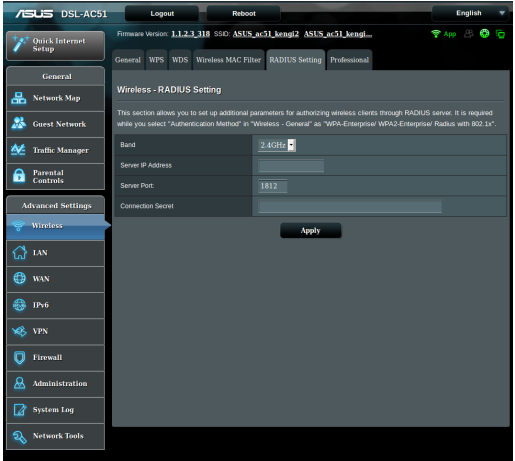

### **Para configurar as definições de RADIUS sem fios:**

1. Certifique-se de que o modo de autenticação do router modem xDSL está definido como WPA-Empresarial, WPA2- Empresarial ou Radius com 802.1x.

**NOTA**: Consulte a secção **4.1.1 Geral** para configurar o Modo de Autenticação do seu router modem xDSL.

- 2. No painel de navegação, aceda a **Advanced Settings (Definições avançadas)** > **Wireless (Sem fios)** > separador **RADIUS Setting (Configuração de RADIUS)**.
- 3. Selecione a banda de frequência.
- 4. No campo **Server IP Address (Endereço IP do servidor)**, introduza o endereço IP do servidor RADIUS.
- 5. No campo **Connection Secret (Segredo de ligação)**, defina a palavra-passe para aceder ao servidor RADIUS.
- 6. Clique em **Apply (Aplicar)**.

## **4.1.6 Profissional**

O ecrã Professional (Profissional) disponibiliza opções de configuração avançadas.

**NOTA:** Recomendamos que utilize os valores predefinidos nesta página.

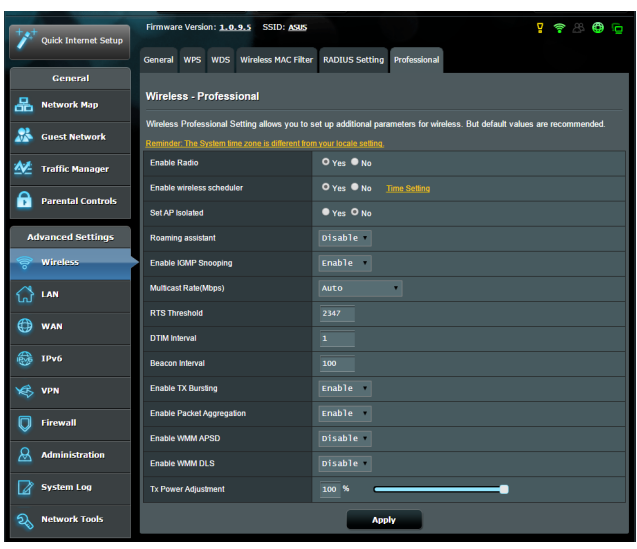

No ecrã **Professional Settings (Definições profissionais)**, pode configurar as seguintes definições:

- • **Frequência**: Selecione a banda de frequência à qual serão aplicadas as definições profissionais.
- • **Ativar rádio**: Selecione **Yes (Sim)** para Ativar a rede sem fios. Selecione **No (Não)** para desativar a rede sem fios.
- • **Enable Wireless Scheduler (Ativar agenda sem fios)**: Pode definir o horário para ativar a rede sem fios durante a semana.
- • **Data para Ativar o rádio**: Pode especificar os dias da semana para Ativar a rede sem fios.
- • **Hora para Ativar o rádio**: Pode especificar o horário para Ativar a rede sem fios durante a semana.
- • **Definir AP isolado**: O item Set AP isolated (Definir IP isolado) impede que os dispositivos sem fios da sua rede comuniquem entre si. Esta função é útil se muitos convidados aderirem ou abandonarem frequentemente a sua rede. Selecione **Yes (Sim)** para Ativar esta função ou Selecione **No (Não)** para desativar.
- • **Roaming Assistant (Assistente de Roaming):** Em configurações de rede que envolvam múltiplos Pontos de Acesso ou repetidores sem fios, os clientes sem fios por vezes não se ligarão automaticamente ao melhor PA disponível porque ainda se encontram ligados ao router sem fios principal. Ative esta definição para que o cliente se desligue do router sem fios principal se a intensidade do sinal for inferior a um limite específico e se ligue a um sinal com mais intensidade.
- • **Enable IGMP Snooping (Ativar monitorização IGMP):**  Selecione **Enable (Ativar)** como o valor predefinido para ajudar a melhorar a velocidade de transmissão.
- • **Velocidade Multicast (Mbps)**: Selecione a velocidade de transmissão de multicast ou clique em **Disable (Desativar)** para desativar a transmissão simultânea.
- Limite de RTS: Selecione um valor mais baixo para o Limite de RTS (Pedido de Envio) para melhorar a comunicação sem fios na rede com tráfego elevado e diversos dispositivos sem fios.
- Intervalo de DTIM: O Intervalo de DTIM (Delivery Traffic Indication Message) ou Velocidade de Sinalização de Dados é o intervalo de tempo antes do envio de um sinal para um dispositivo sem fios em modo de suspensão, indicando que um pacote de dados está a aguardar entrega. O valor predefinido é três milissegundos.
- • **Intervalo de sinalização**: O Intervalo de sinalização é o tempo entre um DTIM e o seguinte. O valor predefinido é 100 milissegundos. Diminua o valor do Intervalo de sinalização para uma ligação sem fios instável ou para dispositivos em roaming.
- • **Ativar rajada de transmissão**: A função Ativar rajada de transmissão melhora a velocidade de transmissão entre o router modem xDSL e dispositivos 802.11g.
- • **Enable Packet Aggregation (Ativar agregação de pacotes):** O valor predefinido ativa o processo de agregar vários pacotes numa só unidade de transmissão.
- • **Ativar WMM APSD**: Active a função WMM APSD (Wi-Fi Multimedia Automatic Power Save Delivery) para melhorar a gestão de energia entre dispositivos sem fios. Selecione **Disable (Desativar)** para desativar a função WMM APSD.
- • **Enable WMM DLS (Ativar WMM DLS)**: Selecione **Enable (Ativar)** para definir WMM Direct Link Setup.
- • **Ajuste de potência de transmissão**: O ajuste da potência de transmissão refere-se aos milliWatts (mW) necessários para alimentar a transmissão de sinal de rádio do router modem xDSL. Introduza um valor entre 0 e 100.

**NOTA**: O aumento dos valores do ajuste da potência de transmissão poderá afectar a estabilidade da rede sem fios.

## **4.2 LAN**

## **4.2.1 IP da LAN**

O ecrã LAN IP (IP da LAN) permite-lhe modificar as definições de IP da LAN do seu router modem xDSL.

**NOTA:** Quaisquer alterações ao endereço IP da LAN serão reflectidas nas definições de DHCP.

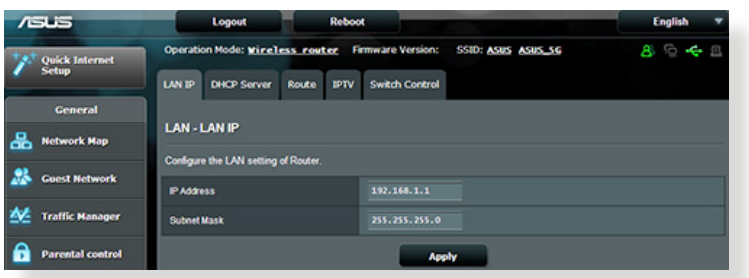

**Para modificar as definições de IP da LAN:**

- 1. No painel de navegação, aceda a **Advanced Settings (Definições avançadas)** > **LAN** > separador **LAN IP (IP da LAN)**.
- 2. Modifique os campos **IP address (Endereço IP)** e **Subnet Mask (Máscara de sub-rede)**.
- 3. Quando terminar, clique em **Apply (Aplicar)**.

## **4.2.2 DHCP Server**

O seu router modem xDSL utiliza DHCP para atribuir automaticamente endereços IP na sua rede. Pode especificar o intervalo de endereços IP e o tempo de concessão para os clientes da sua rede.

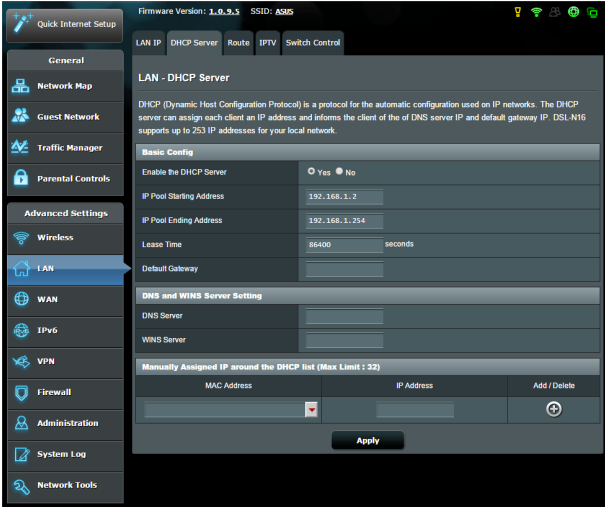

### **Para configurar o servidor DHCP:**

- 1. No painel de navegação, Clique em **Advanced Setting (Definições avançadas)** > **LAN** > **DHCP Server (Servidor DHCP)**.
- 2. No campo **Enable the DHCP Server (Ativar o servidor DHCP)**, marque **Yes (Sim)**.
- 3. No campo **IP Pool Starting Address (Endereço inicial de conjunto de IP)**, introduza o endereço IP inicial.
- 4. No campo **IP Pool Ending Address (Endereço final de conjunto de IP)**, introduza o endereço IP final.
- 5. No campo **Lease Time (Tempo de concessão)**, introduza o tempo de validade dos endereços IP para que o router modem xDSL atribua automaticamente novos endereços IP para os clientes da rede.

#### **NOTAS:**

- Recomendamos que utilize um endereço IP no formato 192.168.1.xxx (sendo que xxx pode ser qualquer número entre 2 e 254) quando especificar um intervalo de endereços IP.
- • O endereço inicial do conjunto de IP não deverá ser superior ao endereço final do conjunto de IP.
- 6. Na secção **DNS and WIN Server Settings (Definições de DNS e WIN Servidor)**, Introduza o endereço IP do seu Servidor DNS e Servidor WINS, caso seja necessário.
- 7. O router modem xDSL pode também atribuir manualmente os endereços IP aos dispositivos da rede. Podem ser adicionados até 32 endereços MAC à lista de DHCP para atribuição manual.

## **4.2.3 Encaminhamento**

Se a sua rede utiliza mais do que um router modem xDSL, pode configurar uma tabela de encaminhamento para partilhar o mesmo serviço de Internet.

**NOTA**: Recomendamos que não altere as predefinições de encaminhamento se não tem conhecimentos avançados sobre tabelas de encaminhamento.

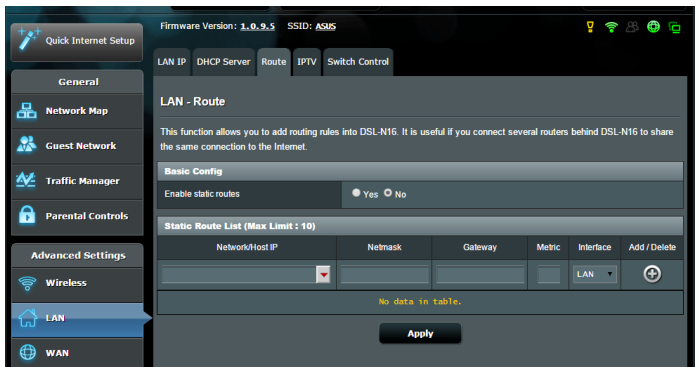

### **Para configurar a tabela de encaminhamento da LAN:**

- 1. No painel de encaminhamento, aceda a **Advanced Settings (Definições avançadas)** > **LAN** > separador **Route (Encaminhamento)**.
- 2. No campo **Enable static routes (Ativar encaminhamentos estáticos)**, escolha **Yes (Sim)**.
- 3. Na secção **Static Route List (Lista de encaminhamento estático)**, introduza as informações de rede de outros pontos de acesso ou nós. Clique no botão **Add (Adicionar)** ou **Delete (Eliminar) O** para adicionar ou remover um dispositivo da lista.
- 4. Clique em **Apply (Aplicar)**.

## **4.2.4 IPTV**

O router modem xDSL suporta a ligação a serviços de IPTV através de um ISP ou uma LAN. O separador IPTV disponibiliza definições de configuração para IPTV, VoIP, multicasting e UDP para o seu serviço. Contacte o seu ISP para obter as informações específicas sobre o seu serviço.

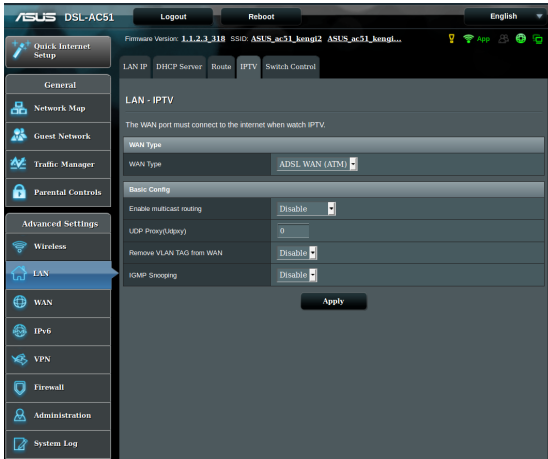

## **4.3 WAN**

## **4.3.1 Ligação à Internet**

O ecrã Internet Connection (Ligação à Internet) permite-lhe configurar as definições de vários tipos de ligação WAN.

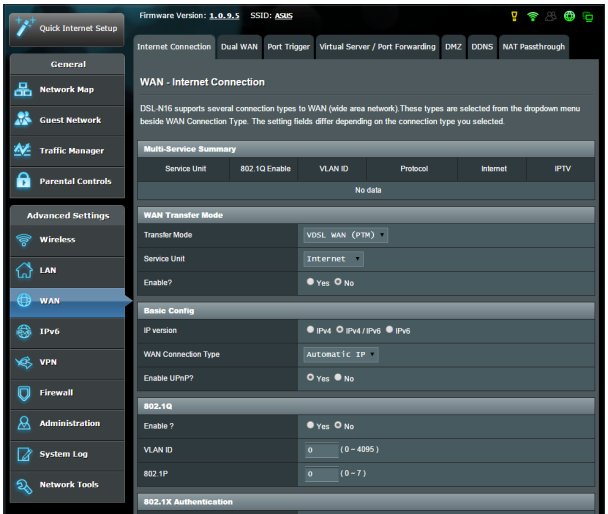

### **Para configurar as definições de ligação WAN:**

- 1. No painel de navegação, aceda a **Advanced Settings (Definições avançadas)** > **WAN** > separador **Internet Connection (Ligação à Internet)**.
- 2. Configure as definições indicadas abaixo. Quando terminar, clique em **Save (Guardar)**.
	- **• WAN Transfer Mode (Modo de transferência WAN)**
		- • Escolha o seu tipo de Fornecedor de serviços de Internet. As opções são **VDSL WAN (PTM), ADSL WAN (ATM), Ethernet WAN**. Consulte o seu ISP se o router não conseguir obter um endereço IP válido ou se tem dúvidas acerca do tipo de ligação WAN.
		- • **Service Unit (Unidade de serviço):** Para definir o valor de transmissão através da Internet ou bridge.
- • **Enable (Ativar):** Selecione **Yes (Sim)** para permitir o acesso à Internet. Selecione **No (Não)** para desativar o acesso à Internet.
- **• Basic Config (Configuração básica)**
	- • **IP version (Versão de IP):** Selecione o seu tipo de versão de IP. As opções são **IPv4, IPv4/IPv6** e **IPv6**.
	- • **WAN Connection Type (Tipo de ligação WAN):** Selecione o tipo de ligação correto com base no seu tipo de serviço ISP. As opções são **Automatic IP (IP automático), Static IP (IP estático)** e **PPPoE**.
- **• Ativar UPnP**: UPnP (Universal Plug and Play) permite que diversos dispositivos (como, por exemplo, routers, televisores, sistemas de áudio, consolas de jogos e telemóveis), sejam controlados através de uma rede baseada em IP com ou sem controlo central através de um gateway. UPnP liga a todos os tipos de PCs, oferecendo uma rede contínua para configuração remota e transferência de dados. Através da função UPnP, os novos dispositivos de rede são descobertos automaticamente. Após a ligação à rede, os dispositivos podem ser configurados remotamente para suportar aplicações P2P, jogos interativos, videoconferência e servidores Web ou proxy. Ao contrário do reencaminhamento de portas, que envolve a configuração manual das definições das portas, a função UPnP configura automaticamente o router para aceitar ligações recebidas e pedidos diretos para um PC específico na rede local.
- **• IPv4 Setting (Definições IPv4)**
	- • **Connect to DNS Server automatically (Ligar automaticamente ao servidor DNS**): Permite que o router obtenha o endereço IP DNS automaticamente a partir do ISP. Um DNS é um anfitrião na Internet que converte nomes da Internet em endereços IP numéricos.
	- **Ativar NAT**: NAT (Network Address Translation) é um sistema em que um IP público (WAN IP) é utilizado para fornecer acesso à Internet a clientes da rede com um IP privado numa LAN. O endereço IP privado de cada cliente da rede será guardado numa tabela NAT e utilizado para encaminhar pacotes de dados recebidos.
- **• Special Requirement from ISP (Requisitos especiais do ISP)**
	- • **Nome do anfitrião**: Este campo permite-lhe atribuir um nome de anfitrião ao seu router. Este é geralmente um requisito especial do ISP. Se o seu ISP atribuiu um nome de anfitrião ao seu computador, introduza aqui o nome de anfitrião.
	- • **Endereço MAC**: O endereço MAC (Media Access Control) é um identificador exclusivo para o seu dispositivo de rede. Alguns ISPs monitorizam o endereço MAC dos dispositivos de rede que se ligam ao seu serviço e rejeitam quaisquer dispositivos não reconhecidos que tentem ligar. Para evitar problemas de ligação devido a endereços MAC não reconhecidos, pode:
		- • Contactar o seu ISP e atualizar o endereço MAC associado ao serviço do seu ISP.
		- • Efetuar a clonagem ou alteração do endereço MAC do router sem fios ASUS para coincidir com o endereço MAC do dispositivo original reconhecido pelo ISP.

## **4.3.2 Dual WAN (WAN dupla)**

O DSL-AC51 oferece suporte para WAN dupla. Selecione **Failover mode (Modo de ativação pós-falha)** para utilizar uma WAN secundária para acesso de reserva à rede.

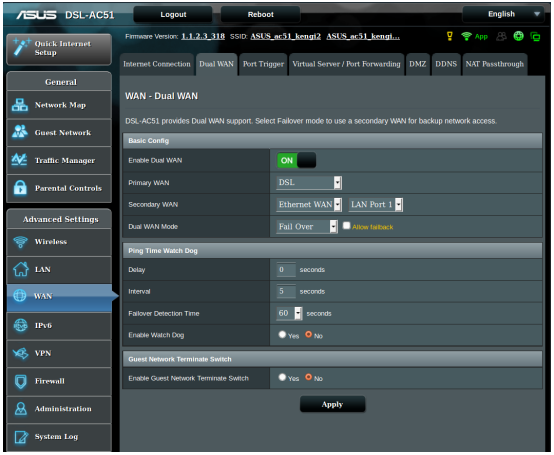

## **4.3.3 Ativação de Portas**

A ativação de intervalos de portas abre uma porta de entrada predeterminada durante um período de tempo limitado sempre que um cliente da rede de área local efetua uma ligação de saída a uma porta específica. A ativação de portas é utilizada nas seguintes situações:

- Mais do que um cliente local precisa de reencaminhamento de portas para a mesma aplicação num momento diferente.
- • Uma aplicação precisa de portas de entrada específicas que são diferentes das portas de saída.

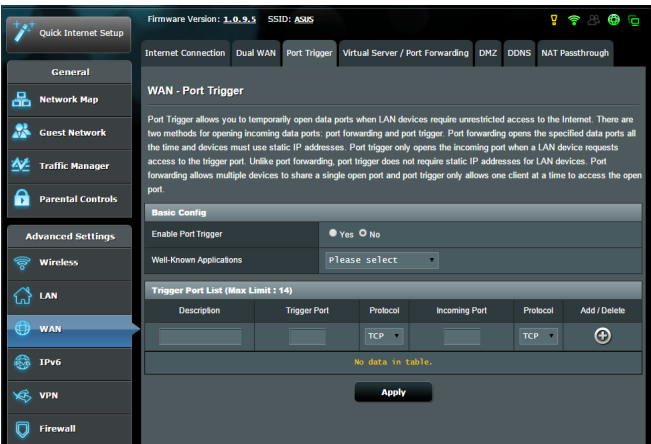

### **Para configurar a Activação de Portas:**

- 1. No painel de navegação, aceda a **Advanced Settings (Definições avançadas)** > **WAN** > separador **Port Trigger (Activação de Portas)**.
- 2. Configure as definições indicadas abaixo. Quando terminar, clique em **Apply (Aplicar)**.
	- **• Ativar Ativação de Portas**: Escolha **Yes (Sim)** para Ativar a Ativação de Portas.
	- • **Aplicações conhecidas**: Selecione jogos e serviços Web populares para adicionar à Lista de Ativação de Portas.
	- • **Descrição**: Introduza um nome abreviado ou uma descrição para o serviço.
- **• Porta de ativação**: Especifique uma porta de activação para abrir a porta de entrada.
- • **Protocolo**: Selecione o tipo de protocolo, TCP ou UDP.
- • **Incoming Port (Porta de entrada)**: Especifique uma porta de entrada para receber dados da Internet.

#### **NOTAS:**

- Ao ligar-se a um servidor de IRC, um PC cliente efetua uma ligação de saída utilizando o intervalo de ativação de portas 66660-7000. O servidor de IRC responde verificando o nome de utilizador e criando uma nova ligação ao PC cliente através de uma porta de entrada.
- • Se a Ativação de Portas estiver desativada, o router interrompe a ligação porque não é capaz de determinar qual o PC que está pedir acesso ao IRC. Quando a Ativação de Portas está ativada, o router atribui uma porta de entrada para receber os dados. Esta porta de entrada fecha quando terminar um período de tempo específico porque o router não sabe quando a aplicação foi terminada.
- A ativação de portas permite que um cliente da rede utilize apenas um determinado serviço e uma porta de entrada em simultâneo.
- Não é possível utilizar a mesma aplicação para ativar uma porta em mais do que um PC em simultâneo. O router irá reencaminhar apenas a porta para o último computador que enviar um pedido/ ativação para o router.

## **4.3.4 Servidor virtual/Reencaminhamento de portas**

O reencaminhamento de chamadas é um método para direcionar tráfego de rede da Internet para uma porta específica ou um intervalo de portas para um ou vários dispositivos na sua rede local. A configuração do Reencaminhamento de Portas no seu router permite que PCs fora da rede tenham acesso a serviços específicos oferecidos por um PC na sua rede.

**NOTA:** Quando o reencaminhamento de portas está ativado, o router ASUS bloqueia tráfego de entrada não solicitado a partir da Internet e permite apenas respostas de pedidos de saída a partir da LAN. O cliente de rede não tem acesso direto à Internet e vice-versa.

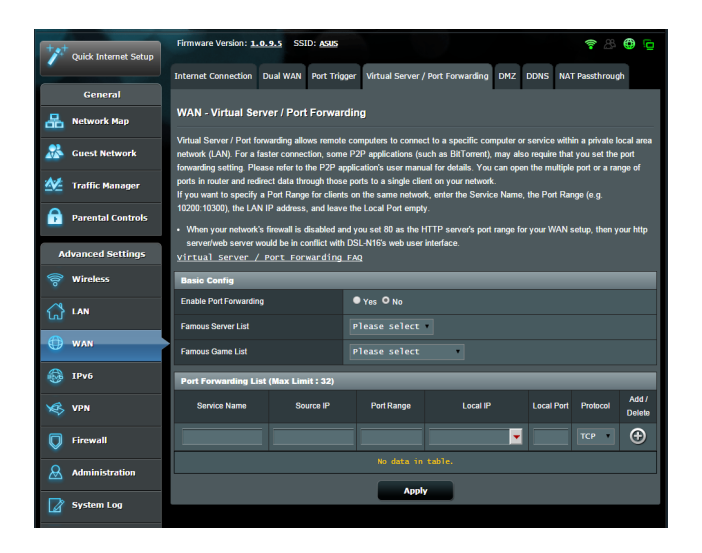

### **Para configurar o Reencaminhamento de Portas:**

1. No painel de navegação, aceda a **Advanced Settings (Definições avançadas)** > **WAN** > separador **Virtual Server / Port Forwarding (Servidor virtual / Reencaminhamento de portas)**.

- 2. Configure as definições indicadas abaixo. Quando terminar, clique em **Apply (Aplicar)**.
	- • **Ativar reencaminhamento de portas**: Escolha **Yes (Sim)** para Ativar o Reencaminhamento de Portas.
	- • **Lista de servidores famosos**: Escolha o tipo de serviço ao qual deseja aceder.
	- • **Lista de jogos famosos**: Este item apresenta a lista de portas necessárias para que jogos online populares funcionem corretamente.
	- • **Porta de servidor FTP**: Evite definir o intervalo de portas 20:21 para o seu servidor FTP, pois irá causar conflito com o servidor FTP nativo do router.
	- • **Nome do serviço**: Introduza o nome do serviço.
	- • **Intervalo de portas**: Se deseja especificar um Intervalo de Portas para clientes na mesma rede, introduza o Nome do Serviço, o Intervalo de Portas (por exemplo, 10200:10300), o endereço IP da LAN e deixe a Porta Local em branco. O intervalo de portas aceita vários formatos como, por exemplo, Intervalos de portas (300:350), portas individuais (566, 789) ou Mistura (1015:1024, 3021).

### **NOTAS:**

- Se a firewall da sua rede estiver desativada e a porta 80 for definir como porta do servidor HTTP na configuração da WAN, o seu servidor http/servidor Web estará em conflito com a interface Web do router.
- Uma rede utiliza as portas para transferir dados e cada porta tem um número atribuído e uma tarefa específica. Por exemplo, a porta 80 é utilizada para HTTP. Uma porta específica pode ser utilizada por uma aplicação ou serviço de cada vez. Por conseguinte, dois PCs que tentem aceder a dados em simultâneo através da mesma porta irão falhar. Por exemplo, não é possível configurar o Reencaminhamento de Portas para a porta 100 para dois PCs em simultâneo.

**IP Local:** Introduza o endereço IP da LAN do cliente.

**NOTA**: Utilize um endereço IP estático para o cliente local para que o reencaminhamento de portas funcione corretamente. Para mais informações, consulte a secção **4.2 LAN**.

- **Porta Local:** Introduza uma porta específica para receber pacotes reencaminhados. Deixe este campo em branco se deseja que os pacotes recebidos sejam corretamente para o intervalo de portas especificado.
- • **Protocolo**: Selecione o protocolo. Se tiver dúvidas, Selecione **BOTH (AMBOS)**.

### **Para verificar se o Reencaminhamento de Portas foi configurado com sucesso:**

- Certifique-se de que o seu servidor ou aplicação está configurado(a) e em execução.
- • Será necessário um cliente fora da sua LAN mas com acesso à Internet (referido como "Cliente de Internet"). Este cliente não deverá estar ligado ao router ASUS.
- No cliente de Internet, utilize o IP da WAN do router para aceder ao servidor. Se o reencaminhamento de portas estiver configurado com sucesso, deverá ser possível aceder aos ficheiros ou aplicações.

### **Diferenças entre ativação de portas e reencaminhamento de portas:**

- • A ativação de portas funcionará mesmo que não seja configurado um endereço IP da LAN específico. Ao contrário do reencaminhamento de portas, que necessita de um endereço IP da LAN estático, a ativação de portas permite o reencaminhamento dinâmico de portas utilizando o router. Intervalos de portas predeterminados são configurados para aceitar ligações durante um período de tempo limitado. A ativação de portas permite que vários computadores executem aplicações que, geralmente, necessitam do reencaminhamento manual das mesmas portas para cada PC da rede.
- A ativação de portas é mais segura do que o reencaminhamento de portas, visto que as portas de entrada não estão permanentemente abertas. Essas portas são abertas apenas quando uma aplicação efetua uma ligação de saída através da porta de ativação.

## **4.3.5 DMZ**

O serviço DMZ Virtual expõe um cliente à Internet, permitindo que esse cliente receba todos os pacotes direcionados à sua rede de área local.

O tráfego recebido da Internet é geralmente rejeitado e encaminhado para um cliente específico apenas se o reencaminhamento de portas ou ativação de portas estiver configurado na rede. Numa configuração DMZ, um cliente da rede recebe todos os pacotes de entrada.

A configuração de DMZ numa rede é útil quando é necessário que as portas de entrada estejam abertas ou quando deseja alojar um servidor de domínio, Web ou de e-mail.

**Atenção:** A abertura de todas as portas num cliente para a Internet torna a rede vulnerável a ataques a partir do exterior. Tenha atenção aos riscos de segurança que envolvem a utilização de DMZ.

### **Para configurar o serviço DMZ:**

- 1. No painel de navegação, aceda a **Advanced Settings (Definições avançadas)** > **WAN** > separador **DMZ**.
- 2. Configure as definições indicadas abaixo. Quando terminar, clique em **Apply (Aplicar)**.
	- • **IP address of Exposed Station (Endereço IP da estação exposta):** Introduza o endereço IP da LAN do cliente que irá fornecer o serviço DMZ e ficará exposto na Internet. Certifique-se de que o servidor cliente tem um endereço IP estático.

### **Para remover o serviço DMZ:**

- 1. Elimine o endereço IP da LAN do cliente da caixa de texto **IP Address of Exposed Station (Endereço IP da estação exposta)**.
- 2. Quando terminar, clique em **Apply (Aplicar)**.

## **4.3.6 DDNS**

A configuração de DDNS (Dynamic DNS) permite-lhe aceder ao router a partir do exterior da sua rede através do Serviço ASUS DDNS ou outro serviço DDNS.

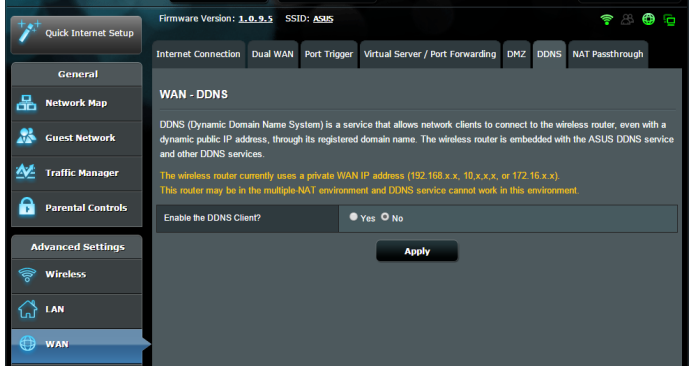

### **Para configurar o DDNS:**

- 1. No painel de navegação, aceda a **Advanced Settings (Definições avançadas)** > **WAN** > separador **DDNS**.
- 2. Configure as definições indicadas abaixo. Quando terminar, clique em **Apply (Aplicar)**.
	- • **Ativar o cliente DDNS**: Active o DDNS para aceder ao router ASUS através do nome DNS em vez do endereço IP da WAN.
	- • **Servidor e Nome do anfitrião**: Escolha ASUS DDNS ou outro DDNS. Se deseja utilizar o serviço ASUS DDNS, preencha o Nome do Anfitrião no formato xxx.asuscomm.com (xxx é o nome do seu anfitrião).
	- • Se deseja utilizar um serviço DDNS diferente, clique em FREE TRIAL (AVALIAÇÃO GRATUITA) e registe-se online primeiro. Preencha os campos User Name or E-mail Address (Nome de utilizador ou Endereço de e-mail) e Password or DDNS key (Palavra-passe ou Chave DDNS).

#### **NOTAS**:

O serviço DDNS não funcionará nas seguintes condições:

- Quando o router modem xDSL estiver a utilizar um endereço IP da WAN privado (192.168.x.x, 10.x.x.x ou 172.16.x.x), indicado por um texto em amarelo.
- • O router poderá estar numa rede que utiliza várias tabelas NAT.

### **4.3.7 Passagem de NAT**

A Passagem de NAT permite que uma ligação de Rede Privada Virtual (VPN) passe pelo router para os clientes da rede. As definições **Passagem de PPTP, Passagem de L2TP, Passagem de IPsec** e **Passagem de RTSP** estão ativadas por predefinição. Para Ativar/desativar as definições de Passagem de NAT, aceda a **Advanced Settings (Definições avançadas)** > **WAN** > separador **NAT Passthrough (Passagem de NAT)**. Quando terminar, clique em **Apply (Aplicar)**.

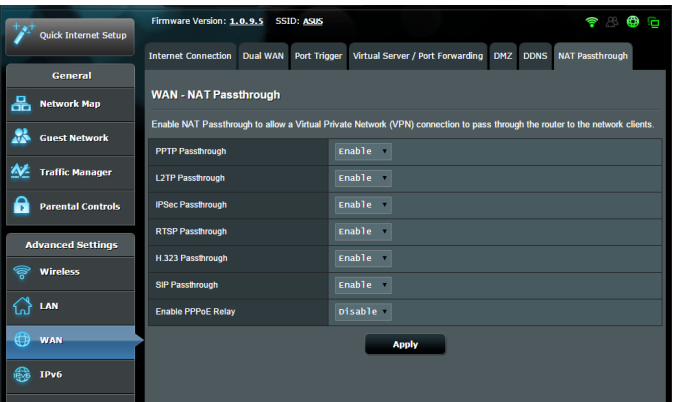

## **4.4 IPv6**

Este router modem xDSL suporta o endereçamento IPv6, um sistema que suporta mais endereços IP. Esta norma ainda não está amplamente disponível. Contacte o seu ISP para saber se o seu serviço de internet suporta IPv6.

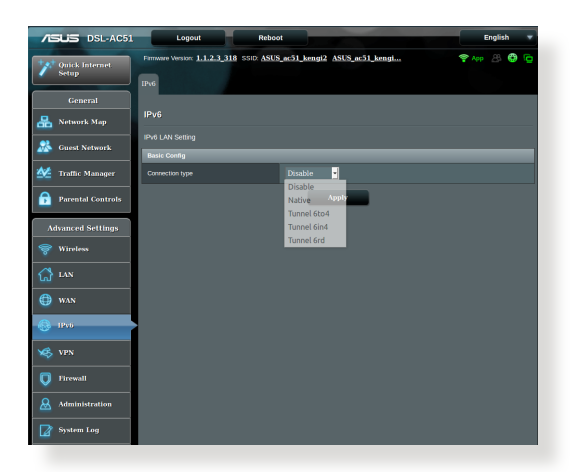

### **Para configurar o IPv6:**

- 1. No painel de navegação, aceda a **Advanced Settings (Definições avançadas)** > **IPv6**.
- 2. Selecione o seu **Connection Type (Tipo de ligação)**. As opções de configuração variam de acordo com o tipo de ligação selecionado.
- 3. Introduza as suas definições de LAN e DNS IPv6.
- 4. Clique em **Apply (Aplicar)**.

**NOTA**: Consulte o seu ISP para obter informações específicas sobre IPv6 para o seu serviço de Internet.

## **4.5 Servidor VPN**

A ligação VPN (Rede Privada Virtual) oferece uma comunicação segura com um computador remoto ou uma rede remota utilizando uma rede pública como, por exemplo, a Internet.

**NOTA**: Antes de configurar uma ligação VPN, irá precisar do endereço IP ou nome do domínio do servidor VPN ao qual está a tentar aceder.

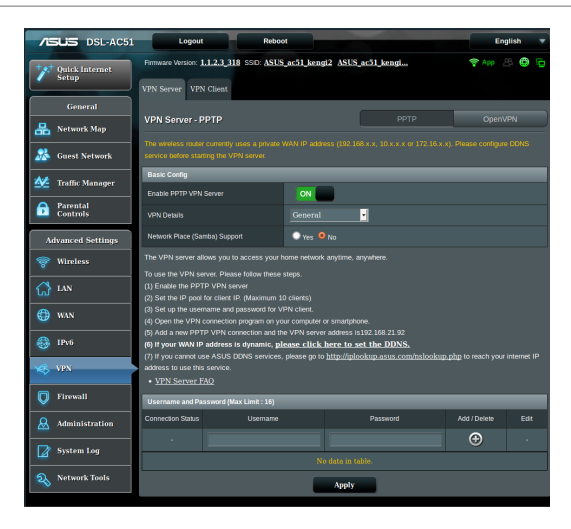

### **Para configurar o acesso a um servidor VPN:**

- 1. No painel de navegação, aceda a **Advanced Settings (Definições avançadas)** > **VPN Server (Servidor VPN)**.
- 2. No campo **Enable PPTP Server (Ativar servidor PPTP)**, Selecione **Yes (Sim)**.
- 3. Na lista pendente **VPN Details (Detalhes de VPN**), selecione **Advanced Settings (Definições avançadas)** para configurar as definições avançadas de VPN, tal como suporte de transmissão, autenticação, encriptação MPPE e intervalo de endereços IP de clientes.
- 3. No campo **Network Place (Samba) Support (Suporte para Local de Rede (Samba))**, Selecione **Yes (Sim)**.
- 4. Introduza o nome de utilizador e a palavra-passe para aceder ao servidor VPN. Clique no botão  $\bigcirc$ .
- 5. Clique em **Apply (Aplicar)**.

## **4.6 Firewall**

O router modem xDSL pode funcionar como firewall de hardware para a sua rede.

**NOTA**: Esta funcionalidade de firewall está ativada por predefinição.

## **4.6.1 Geral**

### **Para configurar as definições básicas da firewall:**

- 1. No painel de navegação, aceda a **Advanced Settings (Definições avançadas)** > **Firewall** > separador **Geral**.
- 2. No campo **Enable Firewall (Ativar firewall)**, Selecione **Yes (Sim).**
- 3. No campo **Enable DoS protection (Ativar protecção DoS)**, Selecione **Yes (Sim)** para proteger a sua rede contra ataques de DoS (Denial of Service), no entanto, isso poderá afectar o desempenho do router.
- 4. Pode também monitorizar pacotes transferidos entre a ligação LAN e WAN. No campo Logged packets type (Tipo de pacotes registados), Selecione **Dropped (Rejeitados)**, **Accepted (Aceites)** ou **Both (Ambos)**.
- 5. Clique em **Apply (Aplicar)**.

## **4.6.2 Filtro de URL**

Pode especificar palavras-chave ou endereços Web para impedir o acesso a URLs específicos.

**NOTA**: O Filtro de URL é baseado numa consulta de DNS. Caso um cliente da rede tenha já acedido a um Web site como, por exemplo, http://www.abcxxx.com, esse Web site não será bloqueado (a cache de DNS do sistema armazena Web sites visitados anteriormente). Para resolver esse problema, limpe a cache de DNS antes de configurar o Filtro de URL.

### **Para configurar um filtro de URL:**

- 1. No painel de navegação, aceda a **Advanced Settings (Definições avançadas)** > **Firewall** > separador **URL Filter (Filtro de URL)**.
- 2. No campo Enable URL Filter (Ativar filtro de URL), Selecione **Enabled (Ativado)**.
- 3. Introduza um URL e clique no botão  $\bigodot$ .
- 4. Clique em **Apply (Aplicar)**.

## **4.6.3 Filtro de palavra-chave**

O filtro de palavra-chave bloqueia o acesso a páginas Web que contenham as palavras-chave especificadas.

### **Para configurar um filtro de palavra-chave:**

- 1. No painel de navegação, aceda a **Advanced Settings (Definições avançadas)** > **Firewall** > separador **Keyword Filter (Filtro de palavra-chave)**.
- 2. No campo Enable Keyword Filter (Ativar filtro de palavrachave), Selecione **Enabled (Ativado)**.
- 3. Introduza uma palavra ou frase e clique no botão  $\bigoplus$ .
- 4. Clique em **Apply (Aplicar)**.

### **NOTAS:**

- **•**  O Filtro de palavra-chave é baseado numa consulta de DNS. Caso um cliente da rede tenha já acedido a um Web site como, por exemplo, http://www.abcxxx.com, esse Web site não será bloqueado (a cache de DNS do sistema armazena Web sites visitados anteriormente). Para resolver esse problema, limpe a cache de DNS antes de configurar o Filtro de palavra-chave.
- **•**  Não é possível filtrar páginas Web comprimidas utilizando a compressão HTTP. Também não é possível bloquear páginas HTTPS utilizando o filtro de palavra-chave.

## **4.6.4 Filtro de Serviços de Rede**

O Filtro de Serviços de Rede bloqueia transferências de pacotes da LAN para a WAN e impede que clientes da rede acedam a serviços Web específicos como, por exemplo, Telnet ou FTP.

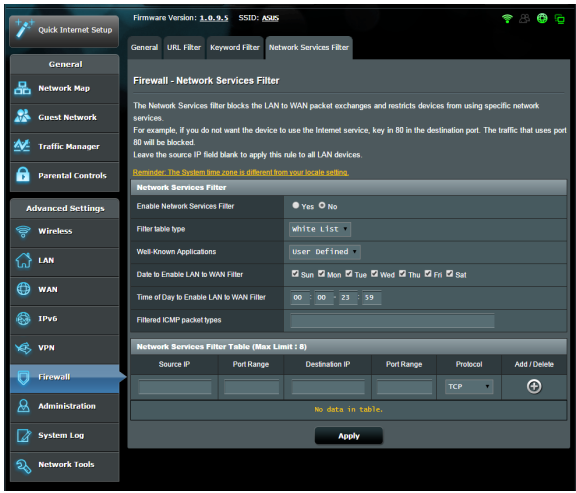

### **Para configurar um Filtro de Serviço de Rede:**

- 1. No painel de navegação, aceda a **Advanced Settings (Definições avançadas)** > **Firewall** > separador **Network Service Filter (Filtro de Serviço de Rede)**.
- 2. No campo Enable Network Services Filter (Ativar Filtro de Serviço de Rede), Selecione **Yes (Sim)**.
- 3. Selecione o tipo de tabela de filtros. A **Black List (Lista Negra)** bloquei os serviços de rede especificados. A **White List (Lista Branca)** limita o acesso apenas aos serviços de rede especificados.
- 4. Especifique o dia e a hora para Ativar os filtros.
- 5. Para especificar um Serviço de Rede a filtrar, introduza o IP de Origem, o IP de Destino, o Intervalo de Portas e o Protocolo. Clique no botão **(A)**.
- 6. Clique em **Apply (Aplicar)**.

## **4.7 Administração**

## **4.7.1 Sistema**

A página **System (Sistema)** permite-lhe configurar as definições do seu router modem xDSL. Para configurar as definições do sistema:

- 1. No painel de navegação, aceda a **Advanced Settings (Definições avançadas)** > **Administration (Administração)** > separador **System (Sistema)**.
- 2. Pode configurar as seguintes definições:
	- • **Alterar a palavra-passe de início de sessão do router**: Pode alterar a palavra-passe e o nome de início de sessão do router modem xDSL introduzindo um novo nome e palavrapasse.
	- • **Comportamento do botão WPS**: O botão físico WPS do router modem xDSL pode ser utlizado para ativar a função WPS.
	- • **Fuso horário:** Selecione o fuso horário da sua rede.
	- **Servidor NTP**: O router modem xDSL pode aceder a um servidor NTP (Protocolo de Hora de Rede) para sincronizar a hora.
	- • **Ativar Telnet**: Clique em **Yes (Sim)** para Ativar os serviços Telnet na rede. Clique em **No (Não)** para desativar o serviço Telnet.
	- • **Método de autenticação**: Pode seleccionar HTTP, HTTPS ou ambos os protocolos para proteger o acesso ao router.
	- • **Ativar acesso Web a partir da WAN**: Selecione **Yes (Sim)** para permitir que dispositivos fora da rede acedam às definições da interface do utilizador do router modem xDSL. Selecione **No (Não)** para impedir o acesso.
	- 3.Clique em **Apply (Aplicar)**.

## **4.7.2 Actualização do firmware**

**NOTA**: Transfira o mais recente firmware a partir do web site da ASUS em **http://www.asus.com**

#### **Para atualizar o firmware:**

- 1. No painel de navegação, aceda a **Advanced Settings (Definições avançadas)** > **Administration (Administração)** > separador **Firmware Upgrade (Atualização do firmware)**.
- 2. No campo **New Firmware File (Ficheiro de novo firmware)**, clique em **Browse (Procurar)** para localizar o ficheiro transferido.
- 3. Clique em **Upload (Transferir).**

#### **NOTAS**:

- Quando o processo de atualização estiver concluído, aguarde alguns instantes para que o sistema reinicie.
- Se a atualização falhar, o router modem xDSL entra automaticamente no modo de emergência ou de falha e o LED indicador de alimentação existente no painel frontal começa a piscar lentamente. Para recuperar ou restaurar o sistema, consulte a secção **5.2 Restauro do firmware**.

### **4.7.3 Restaurar/guardar/transferir as definições**

#### **Para restaurar/guardar/transferir as definições:**

- 1. No painel de navegação, aceda a **Advanced Settings (Definições avançadas)** > **Administration (Administração)** > separador **Restore/Save/Upload Setting (Restaurar/ Guardar/Carregar a Configuração)**.
- 2. Selecione as tarefas que pretende executar:
	- • Para restaurar as predefinições de fábrica, clique em **Restore (Restaurar)** e depois em **OK** na mensagem de confirmação.
	- • Para guardar as definições do sistema, clique em **Save (Guardar)**, navegue para a pasta onde deseja guardar o ficheiro e clique em **Save (Guardar)**.

• Para restaurar as definições do sistema anteriores, clique em **Browse (Procurar)** para procurar o ficheiro de sistema que quer restaurar e depois clique em **Upload (Transferir).**

Caso ocorram problemas, carregue a versão mais recente do firmware e configure as novas definições. Não restaure as predefinições do router.

## **4.7.4 DSL Setting (Configuração DSL)**

Esta página permite-lhe editar as configurações DSL.

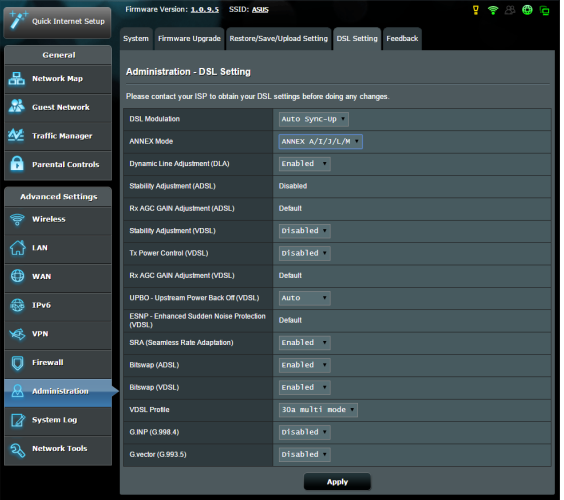

**IMPORTANTE!** Contacte o seu ISP para obter as suas configurações DSL antes de efetuar qualquer alteração.

Pode configurar as seguintes definições:

- **DSL Modulation (Modulação DSL):** Este dispositivo suporta VDSL2, ADSL2+, ADSL2, G.DMT, T1.413 e G.lite. A opção Sincronização automática encontra-se selecionada por predefinição.
- • **Annex Mode (Modo de Anexo):** Este dispositivo suporta diferentes variantes DSL (Anexo) Anexo A, Anexo I, Anexo A/L, Anexo M, A/J/J/L/M (modo múltiplo), Anexo B, Anexo B/J (modo múltiplo). Contacte o seu ISP para saber qual a variante DSL (anexo) utilizada na sua linha DSL.
- • **Dynamic Line Adjustment (Ajuste da linha dinâmico) (ADSL):** Esta função permite ao sistema monitorizar e manter a estabilidade da linha ADSL. Esta função encontrase ativa por predefinição e o sistema adota as respetivas alterações com base na condição atual da linha ADSL.
- **Stability Adjustement (Ajuste da estabilidade) (ADSL):** Permite-lhe configurar o desvio da relação sinal-ruído. Defina o valor para este item com base nas seguintes condições:
	- • **Ligação DSL normal:** Defina o valor entre 1 dB ~ 10dB para um desempenho maximizado.
	- • **Ligação ADSL instável ou inexistente:** Defina o valor em dB negativo, como -1 dB.
	- • **Problemas persistentes com uma ligação ADSL instável ou inexistente:** Defina o valor entre -2 dB ~ 10dB para uma estabilidade maximizada.
- • **Rx AGC GAIN Adjustment (Ajuste de controlo automático de ganho de Rx) (ADSL):** Permite-lhe configurar o controlo automático de ganho de Rx para a sua linha ADSL. Pode definir este item em qualquer um destes modos:
	- • **Stable (Estável):** Selecione este modo para obter uma ligação ADSL estável.
	- • **High Performance (Alto desempenho):** Selecione este modo para melhorar a velocidade de receção atual.
	- • **Default (Predefinição):** Selecione este modo para o seu router modem xDSL assumir automaticamente o modo adequado à sua linha ADSL.
- • **Stability Adjustement (Ajuste da estabilidade) (VDSL):**  Permite-lhe configurar a SNRM (Margem da relação sinalruído) pretendida para a sua ligação VDSL. Ao configurar este item, deverá ter em consideração as seguintes situações:
	- • Para um desempenho de receção maximizado, defina este item num valor inferior ao original (como desde 8dB a 7dB ou inferior).

**IMPORTANTE!** Definir um valor baixo poderá enfraquecer as defesas do seu router modem xDSL contra o ruído da linha e poderá originar perda ou falha na sincronização VDSL.

- Para uma ligação VDSL mais estável, defina este item num valor superior, como 9dB ~ 30dB.
- **Tx Power Control (Controlo de potência de Tx) (VDSL):** Permite-lhe configurar a potência de Tx para VDSL para melhorar a velocidade de receção. Um valor baixo de potência de Tx aumenta a velocidade de receção, mas afeta a velocidade de transmissão e vice-versa.
- **Rx AGC GAIN Adjustment (Ajuste de controlo automático de ganho de Rx) (VDSL):** Permite-lhe configurar o controlo automático de ganho de Rx para a sua linha VDSL. Pode definir este item em qualquer um destes modos:
	- • **Stable (Estável):** Selecione este modo para obter uma ligação VDSL estável.
	- • **High Performance (Alto desempenho):** Selecione este modo para melhorar a velocidade de receção atual.
	- • **Default (Predefinição):** Selecione este modo para o seu router modem xDSL assumir automaticamente o modo adequado à sua linha VDSL.
- • **UPBO/Upstream Power Back Off (UPBO/Redução de**  Ihe ativar ou desativar a UPBO (Redução de potência de transmissão) para VDSL. A tecnologia DSLAM (Digital Subscriber Line Access Multiplexer) utiliza a UPBO para reduzir a potência de Tx do seu router modem xDSL. Em alguns casos, o controlo da UPBO da tecnologia DSLAM poderá originar problemas de sincronização, tal como uma potência de Tx demasiado baixa para sincronizar a uma taxa mínima. Desative este item para prevenir qualquer problema de sincronização relacionado com a tecnologia DSLAM.
- • **Seamless Rate Adaptation (Adaptação de taxa**  de taxa contínua) para obter taxas de transferência de dados consistentes e evitar ligações interrompidas. Pode desativar este item quando a sua ligação for muito estável e se registe uma diminuição da velocidade de transferência ou carregamento.
- • **Bitswap (Troca de bits):** Este item permite-lhe ativar a troca de bits, que ajusta os bits atribuídos para diferentes canais. Os canais ocupados ou congestionados recebem menos bits, enquanto os canais disponíveis recebem mais bits.
- • **VDSL Profile (Perfil VDSL):** Este item permite-lhe configurar o perfil VDSL. O valor predefinido é multimodo 30a.

**NOTA:** No caso de alguns ISP com uma definição de sincronização VDSL DSLAM em multimodo 30a não padrão, tal como serviços ISP na Alemanha, defina o perfil VDSL em multimodo 17a para sincronizar a linha VDSL.

## **4.7.5 Feedback (Comentários)**

A resposta de DSL é utilizada para diagnosticar problemas e ajudar a melhorar a experiência do utilizador do router modem xDSL da ASUS. Preencha o formulário e as informações serão enviadas para a Equipa de Suporte da ASUS..

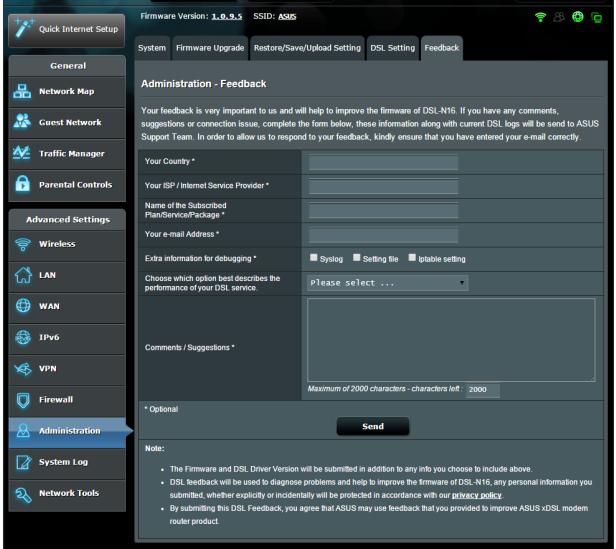

## **4.8 Registo do sistema**

O registo do sistema contém o registo das actividades da sua rede.

**NOTA:** O registo do sistema será reposto quando o router for reiniciado ou desligado.

### **Para ver o registo do sistema:**

- 1. No painel de navegação, aceda a **Advanced Settings (Definições avançadas)** > **System Log (Registo do sistema)**.
- 2. Pode ver as atividades da sua rede em quaisquer dos seguintes separadores:
	- Registo geral
	- • Concessões DHCP
	- Registo sem fios
	- • Reencaminhamento de portas
	- • Tabela de encaminhamento

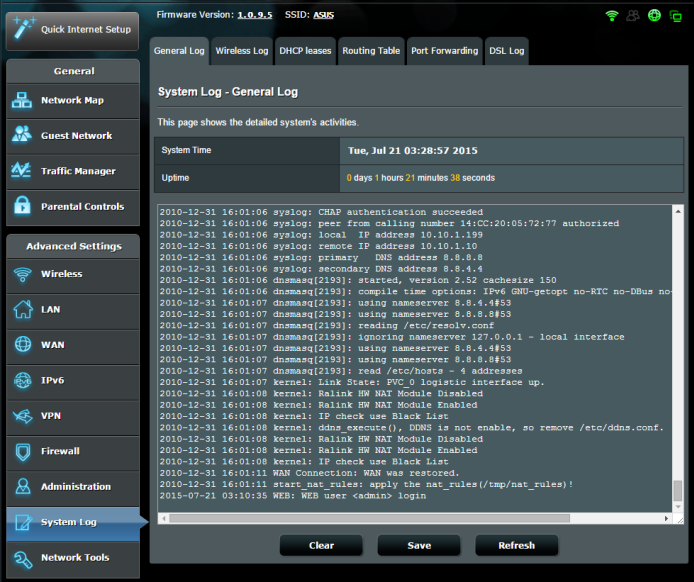

# **5 Utilitários**

### **NOTAS:**

- Instale os utilitários do router modem xDSL a partir do CD de suporte fornecido.
- • Se a Execução automática estiver desativada, execute **setup.exe** a partir do diretório raiz do CD de suporte.
- Os utilitários não são suportados no MAC OS.

## **5.1 O Device Discovery**

O Device Discovery é um utilitário para a WLAN da ASUS que detecta o router modem xDSL da ASUS e permite-lhe configurar as definições da rede sem fios. **Para abrir o Device Discovery:**

• No ambiente de trabalho do computador, clique em **Start (Iniciar) > All Programs (Todos os programas) > ASUS Utility (Utilitário da ASUS) > Device Discovery (Device Discovery).**

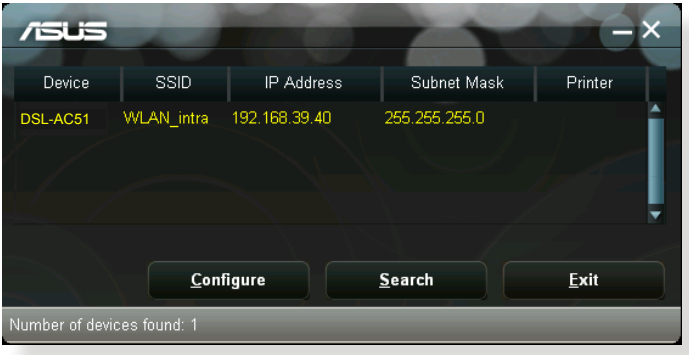

**NOTA**:Quando utilizar o router no modo de Ponto de Acesso, deverá utilizar a Descoberta de Dispositivos para obter o endereço IP do router.

## **5.2 O Firmware Restoration**

O utilitário Firmware Restoration (Restauro do Firmware) é utilizado num Router modem xDSL ASUS que falhou durante o processo de atualização do firmware. Este utilitário atualiza o firmware especificado pelo utilizador. O processo demora cerca de três a quatro minutos.

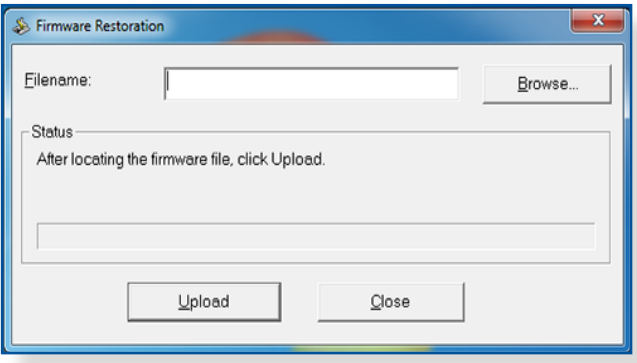

**IMPORTANTE:** Inicie o modo de recuperação antes de utilizar o utilitário Firmware Restoration (Restauro do Firmware).

**NOTA:** Esta funcionalidade não é suportada no MAC OS.

#### **Para lançar iniciar o modo de recuperação e usar o utilitário Firmware Restoration (Restauro do Firmware):**

- 1. Desligue o router modem xDSL da corrente eléctrica.
- 2. Mantenha premido o botão de reposição no painel traseiro e em simultâneo volte a ligar o router modem xDSL à corrente eléctrica. Liberte o botão de reposição quando o LED de Alimentação no painel frontal piscar lentamente, o que indica que o router modem xDSL se encontra no modo de recuperação.

3. Configure um IP estático no seu computador e utilize as seguintes informações para configurar as definições de TCP/IP:

**Endereço IP**: 192.168.1.x **Máscara de sub-rede**: 255.255.255.0

- 4. No ambiente de trabalho do seu computador, clique em **Start (Iniciar) > All Programs (Todos os programas) > ASUS Utility DSL-AC51 xDSL modem router (Utilitário do router modem xDSL DSL-AC51 da ASUS) > Firmware Restoration (Restauro do Firmware).**
- 5. Especifique um ficheiro de firmware, depois clique em **Upload (Enviar).**

**NOTA:** Este não é um utilitário para atualização de firmware e não pode ser utilizado num Router ASUS que esteja a funcionar corretamente. As atualizações normais do firmware devem ser realizadas através da interface da Web. Consulte o **Capítulo 4: Configurar as definições avançadas** para mais detalhes.
# **6 Resolução de problemas**

Este capítulo apresenta soluções para problemas que poderão ocorrer no seu router. Se ocorrerem problemas não mencionados neste capítulo, visite o site de apoio da ASUS em:

http://support.asus.com/ para obter mais informações sobre o produto e detalhes de contacto da Assistência Técnica da ASUS.

# **6.1 Resolução básica de problemas**

Se o seu router estiver com problemas, execute os passos indicados nesta secção antes de procurar outras soluções.

### **Atualize o firmware para a versão mais recente.**

1. Aceda à Interface Web do utilizador. Aceda a **Advanced Settings (Definições avançadas)** > **Administration (Administração)** > separador **Firmware Upgrade (Atualização do firmware)** . Clique em **Check (Verificar)** para verificar se o firmware mais recente está disponível.

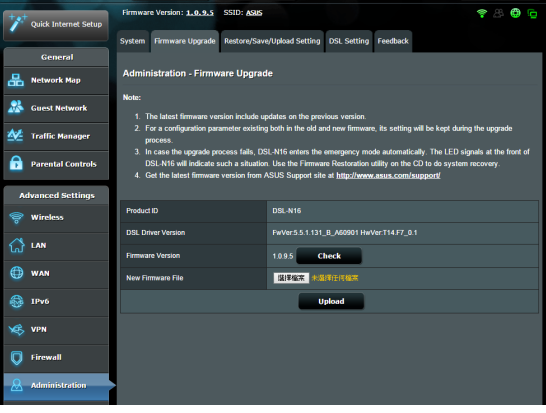

- 2. Se o firmware mais recente estiver disponível, visite o Web site global da ASUS em http://www.asus.com/Networks/Wireless\_ Routers/DSLAC51/#download para transferir o firmware mais recente.
- 3. Na página **Firmware Upgrade (Atualização do firmware)**, clique em **Browse (Procurar)** para localizar o ficheiro de firmware.
- 4. Clique em **Upload (Carregar)** para atualizar o firmware.

### **Reinicie a sua rede na seguinte sequência:**

- 1. Desligue o modem.
- 2. Retire o cabo de alimentação do modem.
- 3. Desligue o router e os computadores.
- 4. Ligue o cabo de alimentação ao modem.
- 5. Ligue o modem e aguarde 2 minutos.
- 6. Ligue o router e aguarde 2 minutos.
- 7. Ligue os computadores.

### **Verifique se os cabos Ethernet estão corretamente ligados.**

- Se o cabo Ethernet que liga o router ao modem estiver corretamente ligado, o LED WAN estará aceso.
- Se o cabo Ethernet que liga o computador ao router estiver corretamente ligado, o respectivo LED LAN estará aceso.

### **Verifique se a configuração da rede sem fios do computador coincide com a do seu computador.**

• Quando ligar o seu computador ao router através de ligação sem fios, certifique-se de que o SSID (nome da rede sem fios), o método de encriptação e a palavra-passe estão corretos.

### **Verifique se as definições da rede estão corretas.**

• Todos os clientes da rede deverão ter um endereço IP válido. A ASUS recomenda que utilize o servidor DHCP do router modem xDSL para atribuir endereços IP aos computadores da sua rede.

• Alguns fornecedores de serviço de modem por cabo exigem a utilização do endereço MAC do computador registado inicialmente na conta. Pode ver o endereço MAC na página da Interface Web, **Network Map (Mapa de Rede)** > **Clients (Clientes)**, colocando o ponteiro do rato sobre o dispositivo na secção **Client Status (Estado do cliente)**.

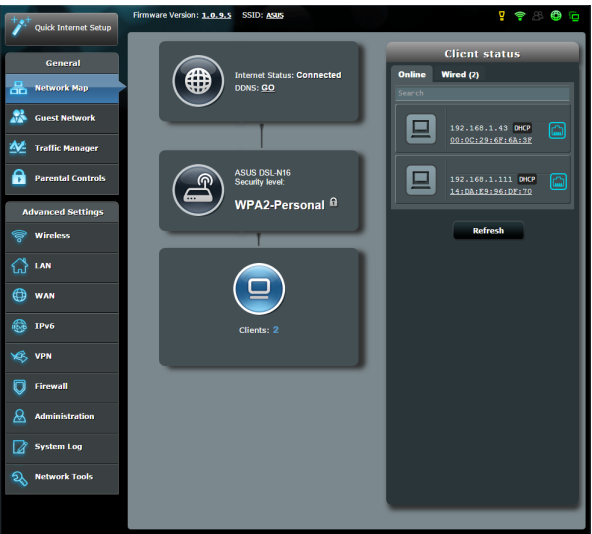

# **6.2 Perguntas Frequentes (FAQ)**

## **Não consigo aceder à interface de utilizador do router utilizando um navegador Web**

- • Se o seu computador estiver ligado através de um cabo, verifique a ligação do cabo Ethernet e o LED de estado, tal como descrito na secção anterior.
- • Certifique-se que está as informações de início de sessão corretas. O nome e a palavra-passe de início de sessão predefinidos são "admin/admin". Certifique-se de que a tecla Caps Lock está desativada quando introduzir as informações de início de sessão.
- • Elimine os cookies e ficheiros do seu navegador Web. No caso do Internet Explorer 8, siga estes passos:
	- 1. Abra o Internet Explorer 8 e clique em **Tools (Ferramentas)** > **Internet Options (Opções da Internet)**.
	- 2. No separador **General (Geral)**, em **Browsing history (Histórico de navegação)**, clique em **Delete… (Eliminar...)**, Selecione **Temporary Internet Files (Ficheiros temporários da Internet)** e **Cookies**, depois clique em **Delete (Eliminar)**.

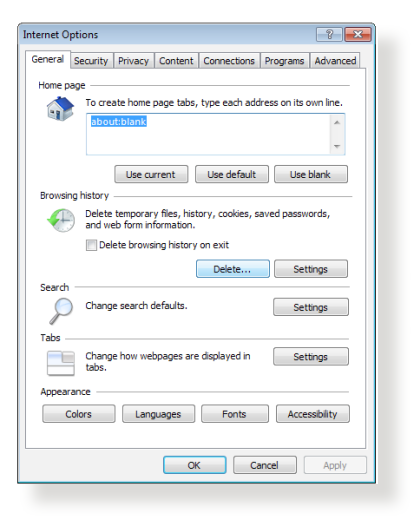

### **NOTAS:**

- Os comandos para eliminar cookies e ficheiros variam de acordo com o navegador Web.
- • Desative as definições de servidor proxy, cancele a ligação de acesso telefónico e configure as definições de TCP/IP para obter um endereço IP automaticamente. Para mais detalhes, consulte o Capítulo 1 deste manual do utilizador.
- Certifique-se de que utiliza cabos Ethernet CAT5e ou CAT6.

### **O cliente não consegue estabelecer uma ligação sem fios com o router.**

**NOTA:**Se não conseguir ligar a uma rede de 5Ghz, certifique-se de que o seu dispositivo sem fios suporta a banda 5Ghz ou tem capacidades de duas bandas.

- **• Fora de alcance:**
	- Coloque o router mais próximo do cliente sem fios.
	- Experimente ajustar as antenas do router para a melhor direção, tal como descrito na secção **1.4 Posicionar o seu router modem xDSL.**
- **• O servidor DHCP foi desativado:**
	- 1. Aceda à Interface Web do utilizador. Aceda a **General (Geral)** > **Network Map (Mapa de Rede)**> **Clients (Clientes)** e procure dispositivos que deseja ligar ao router.
	- 2. Se não conseguir encontrar o dispositivo no **Network Map (Mapa de Rede)**, aceda a **Advanced Settings (Definições avançadas)** > **LAN** > **DHCP Server (Servidor DHCP)**, lista **Basic Config (Configuração básica)**, Selecione **Yes (Sim)** no campo **Enable the DHCP Server (Ativar o servidor DHCP)**.

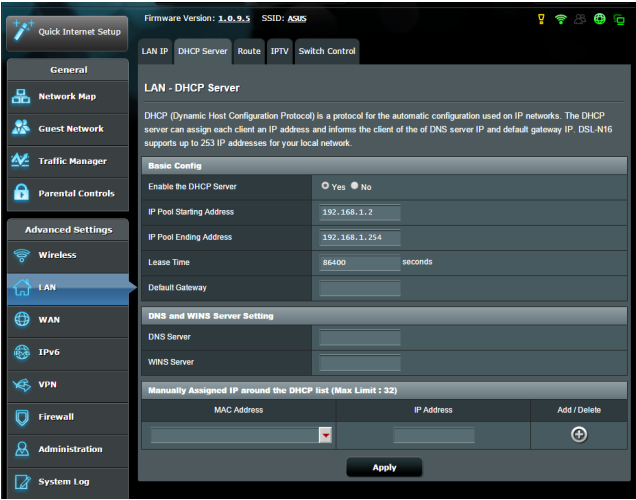

• O SSID está oculto. Se o seu dispositivo consegue encontrar SSIDs de outros routers mas não consegue encontrar o SSID do seu router, aceda a **Advanced Settings (Definições avançadas)** > **Wireless (Sem fios)** > **General (Geral)**, Selecione **No (Não)** no campo **Hide SSID (Ocultar SSID)** e Selecione **Auto** no campo **Control Channel (Canal de controlo)**.

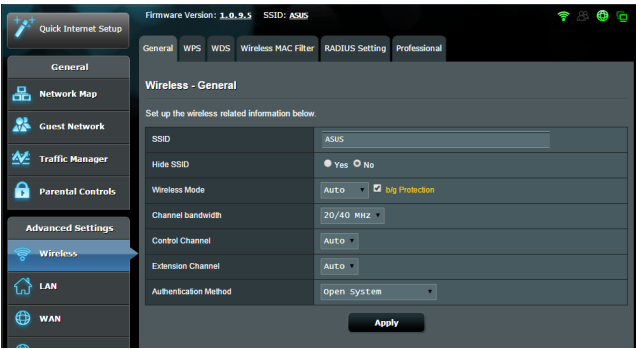

- Se estiver a utilizador um adaptador de LAN sem fios, verifique se o canal sem fios em utilização está em conformidade com os canais disponíveis no seu país/área. Caso contrário, ajuste o canal, a largura de banda do canal e o modo sem fios.
- Se mesmo assim não conseguir ligar ao router, pode repor as predefinições do router. Na interface de utilizador do router, clique em **Administration (Administração)** > **Restore/ Save/Upload Setting (Restaurar/Guardar/Carregar a Configuração)** e clique em **Restore (Restaurar)**.

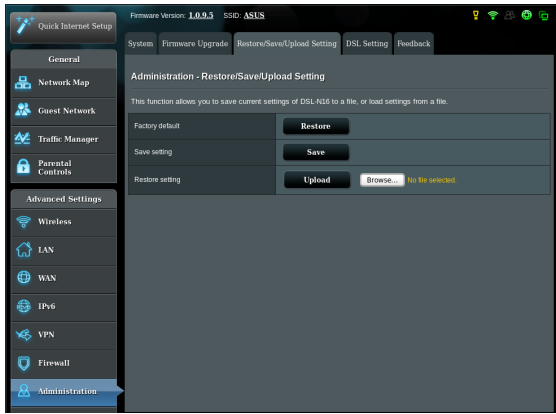

### **Não é possível aceder à Internet**

- Verifique se o router conseque ligar ao endereço IP da WAN do seu ISP. Para o fazer, abra a interface Web e aceda a **General (Geral)**> **Network Map (Mapa de Rede)** e verifique o **Internet Status (Estado da Internet)**.
- • Se o router não conseguir ligar ao endereço IP da WAN do seu ISP, experimente reiniciar a sua rede, tal como descrito na secção **Reinicie a sua rede na seguinte sequência** no subcapítulo **Basic Troubleshooting (Resolução básica de problemas)**.

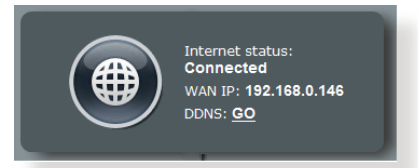

• O dispositivo foi bloqueado através da função de Controlo Parental. Aceda a **General (Geral)** > **Parental Control (Controlo Parental)** e verifique se o dispositivo está na lista. Se o dispositivo estiver na lista **Client Name (Nome do cliente)**, remova o dispositivo utilizando o botão **Delete (Eliminar)** ou ajuste as Definições de Gestão de Tempo.

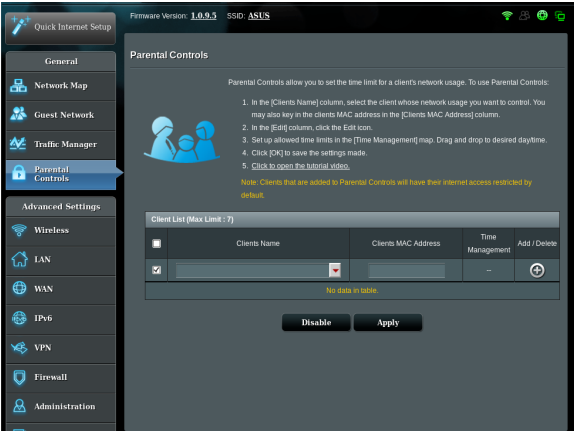

• Se mesmo assim não tiver acesso à Internet, experimente reiniciar o seu computador e verifique o endereço IP e gateway da rede.

• Verifique os indicadores de estado no modem ADSL e no router modem xDSL. Se o LED WAN do router modem xDSL estiver Aceso, verifique se os cabos estão correctamente ligados.

### **Não se recorda do SSID (nome da rede) ou da palavrapasse da rede**

- • Configure um novo SSID e uma chave de encriptação através de uma ligação com cabo (cabo Ethernet). Abra a interface Web, aceda a **Network Map (Mapa de Rede)**, clique no ícone do router, introduza um novo SSID e a chave de encriptação e clique em **Apply (Aplicar)**.
- • Reponha as predefinições do seu router. Abra a interface Web, aceda a **Administration (Administração)** > **Restore/ Save/Upload Setting (Restaurar/Guardar/Carregar a Configuração)** e clique em **Restore (Restaurar)**. A conta e a palavra-passe de início de sessão predefinidas é "admin".

### **Como restaurar o sistema para as predefinições de fábrica?**

• Aceda a **Administration (Administração)** > **Restore/ Save/Upload Setting (Restaurar/Guardar/Carregar a Configuração)** e clique em **Restore (Restaurar)**.

AS opções seguintes são as predefinições de fábrica.

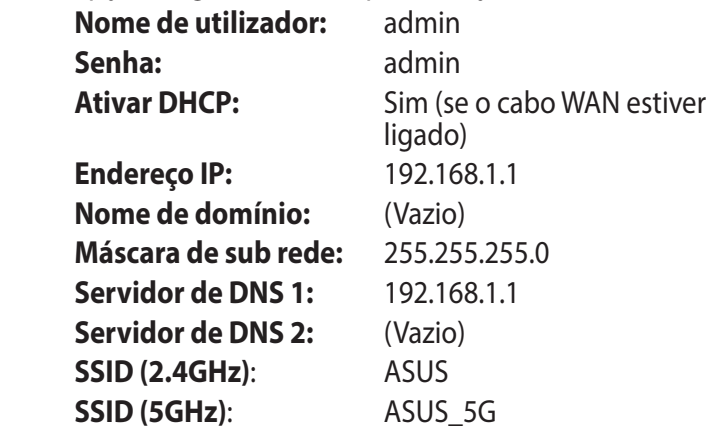

## **A atualização do firmware falhou.**

Inicie o modo de recuperação e execute o utilitário de Restauro do firmware. Consulte a secção **5.2 Restauro do firmware** para saber como utilizar o utilitário de Restauro do firmware.

### **Não é possível aceder à Interface Web**

Antes de configurar o seu router modem xDSL, execute os passos descritos nesta secção para o computador anfitrião e clientes de rede.

## **A. Desative o servidor proxy, caso esteja ativado.**

### **Windows® 7**

- 1. Clique em **Start (Iniciar**) > **Internet Explorer** para executar o navegador Web.
- 2. Clique em **Tools (Ferramentas) > Internet options (Opções da Internet) > separador Connections (Ligações) > LAN settings (Definições de LAN).**

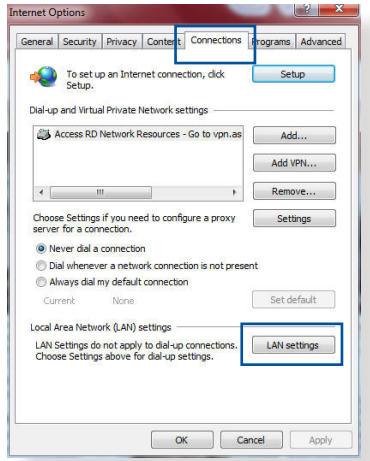

- 3. No ecrã Definições de rede local (LAN), desmarque a opção **Use a proxy server for your LAN (Utilizar um servidor proxy para a rede local).**
- 4. Clique em **OK** quando terminar.

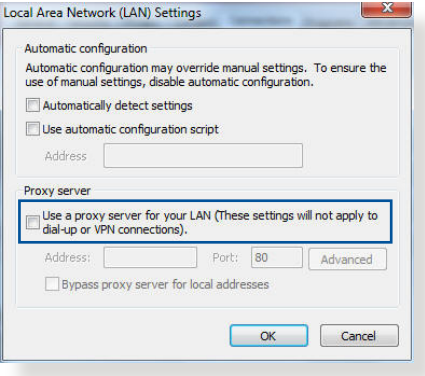

### **MAC OS**

- 1. No navegador Safari, clique em **Safari > Preferences (Preferências) > Advanced (Avançadas) > Change Settings... (Alterar definições…)**
- 2. No ecrã Network (Rede), desmarque **FTP Proxy** e **Web Proxy (Proxy Web) (HTTP)**.

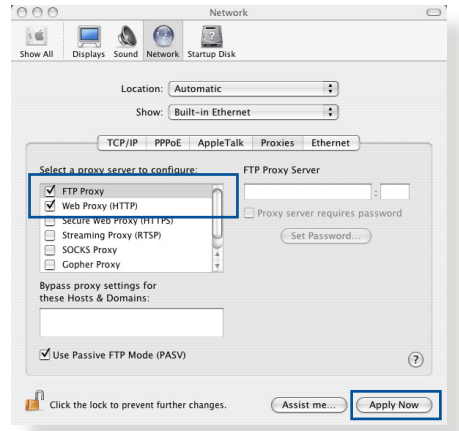

3. Clique em **Apply Now (Aplicar agora)** quando terminar.

**NOTA:**Consulte a ajuda do navegador para obter mais detalhes acerca da desativação do servidor proxy.

## **B. Configurar as definições de TCP/IP para obter automaticamente um endereço IP.**

### **Windows® 7**

- 1. Clique em **Start (Iniciar) > Control Panel (Painel de Controlo) > Network and Internet (Rede e Internet) > Network and Sharing Center (Centro de Rede e Partilha) > Manage network connections (Gerir Ligações de rede).**
- 2. Selecione **Internet Protocol Version 4 (TCP/IPv4) (Internet Protocol Versão 4 (TCP/IPv4))** ou **Internet Protocol Version 6 (TCP/ IPv6) (Internet Protocol Versão 6 (TCP/IPv6))** depois clique em **Properties (Propriedades).**

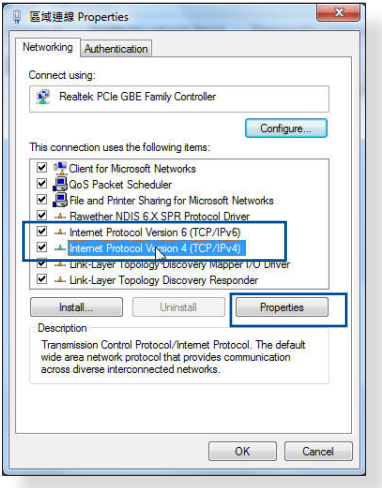

3. Para configurar automaticamente as definições de iPv4 IP, marque a opção **Obtain an IP address automatically (Obter automaticamente um endereço IP).** 

Para configurar automaticamente as definições de iPv6 IP, marque a opção **Obtain an IPv6 address automatical (Obter automaticamente um endereço IPv6).** 

4. Clique em **OK** quando terminar.

### **MAC OS**

- 1. Clique no ícone Apple C no canto superior esquerdo do ecrã.
- 2. Clique em **System Preferences (Preferências do sistema) > Network (Rede) > Configure... (Configurar…)**
- 3. No separador **TCP/IP,** Selecione **Using DHCP (Usar DHCP)** na lista pendente **Configure IPv4 (Configurar IPv4)**.

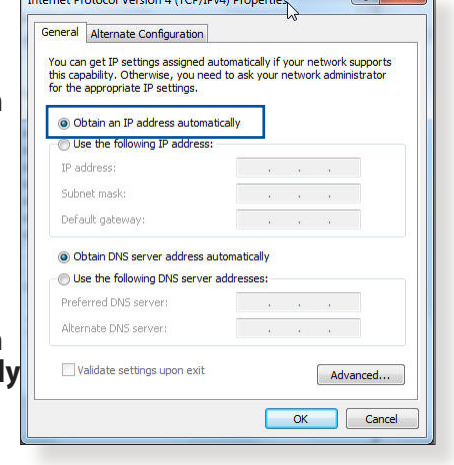

 $\overline{\phantom{a}}$ 

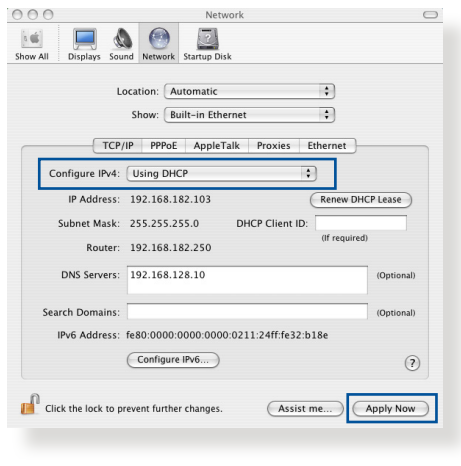

4. Clique em **Apply Now (Aplicar agora)** quando terminar.

**NOTA:** Consulte a ajuda e suporte do sistema operativo para obter mais detalhes acerca da configuração das definições de TCP/IP do seu computador.

## **C. Desative a ligação de acesso telefónico, caso esteja ativada.**

### **Windows® 7**

- 1. Clique em **Start (Iniciar)** > **Internet Explorer** para executar o navegador Web.
- 2. Clique em **Tool (Ferramentas**) > **Internet Explorer (Opções da Internet)** > separador **Connections (Ligações).**
- 3. Marque a opção **Never dial a connection (Nunca marcar para ligar)**.
- 4. Clique em **OK** quando terminar.

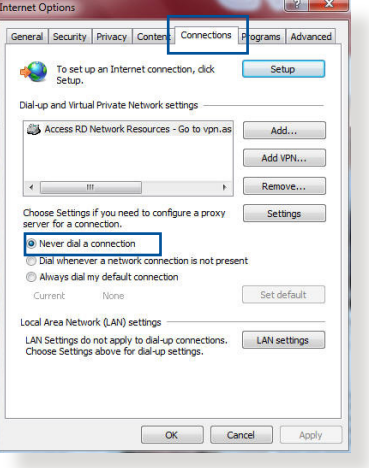

**NOTA:** Consulte a ajuda do navegador para obter detalhes acerca da desactivação da ligação de acesso telefónico.

# **Apêndices**

# **Avisos**

## **ASUS Recycling/Takeback Services**

ASUS recycling and takeback programs come from our commitment to the highest standards for protecting our environment. We believe in providing solutions for you to be able to responsibly recycle our products, batteries, other components, as well as the packaging materials. Please go to http://csr.asus. com/english/Takeback.htm for the detailed recycling information in different regions.

## **REACH**

Complying with the REACH (Registration, Evaluation, Authorisation, and Restriction of Chemicals) regulatory framework, we published the chemical substances in our products at ASUS REACH website at http://csr.asus.com/english/reach.aspx

## **Prohibition of Co-location**

This device and its antenna(s) must not be co-located or operating in conjunction with any other antenna or transmitter.

## **IMPORTANT NOTE**

**Radiation Exposure Statement:** This equipment complies with FCC radiation exposure limits set forth for an uncontrolled environment. End users must follow the specific operating instructions for satisfying RF exposure compliance. To maintain compliance with FCC exposure compliance requirement, please follow operation instruction as documented in this manual. This equipment should be installed and operated with minimum

distance 20cm between the radiator and your body.

# **CE statement**

## **Simplified EU Declaration of Conformity**

ASUSTek Computer Inc. hereby declares that this device is in compliance with the essential requirements and other relevant provisions of Directive 2014/53/EU. Full text of EU declaration of conformity is available at https://www.asus.com/support/

## **Declaration of Conformity for Ecodesign directive 2009/125/ EC**

Testing for eco-design requirements according to (EC) No 1275/2008 and (EU) No 801/2013 has been conducted. When the device is in Networked Standby Mode, its I/O and network interface are in sleep mode and may not work properly. To wake up the device, press the Wi-Fi on/off, LED on/off, reset, or WPS button.

This equipment complies with EU radiation exposure limits set forth for an uncontrolled environment. This equipment should be installed and operated with minimum distance 20 cm between the radiator & your body.

All operational modes:

2.4GHz: 802.11b, 802.11g, 802.11n (HT20), 802.11n (HT40), 5GHz: 802.11a, 802.11n (HT20), 802.11n (HT40), 802.11ac (VHT20), 802.11ac (VHT40)

The frequency, mode and the maximum transmitted power in EU are listed below:

2412-2472MHz (802.11n HT40 15 Mbps): 19.60 dBm

5180-5240MHz (802.11a 6 Mbps): 22.84 dBm

The device is restricted to indoor use only when operating in the

5150 to 5350 MHz frequency range.

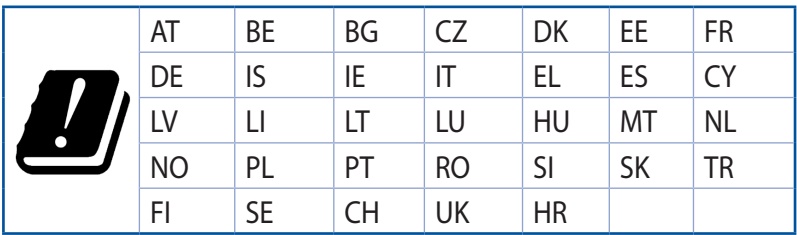

## **GNU General Public License**

### **Licensing information**

This product includes copyrighted third-party software licensed under the terms of the GNU General Public License. Please see The GNU General Public License for the exact terms and conditions of this license. All future firmware updates will also be accompanied with their respective source code. Please visit our web site for updated information. Note that we do not offer direct support for the distribution.

# **Informações de contacto da ASUS**

### **ASUSTeK COMPUTER INC. (Ásia-Pacífico)**

Morada da empresa 15 Li-Te Road, Peitou, Taipei, Taiwan 11259 Endereço do site Web www.asus.com.tw

#### **Assistência técnica**

Geral (tel.) +886228943447 Geral (fax) +886228907698 Assistência online support.asus.com

### **ASUS COMPUTER INTERNATIONAL (América)**

Geral (tel.) +15107393777 Geral (fax)  $+15106084555$ Endereço do site Web usa.asus.com Assistência online support.asus.com

Morada da empresa 800 Corporate Way, Fremont, CA 94539, USA

### **ASUS COMPUTER GmbH (Alemanha & Áustria)**

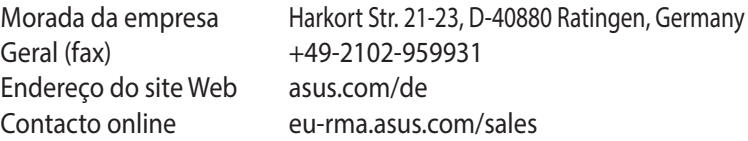

#### **Assistência técnica**

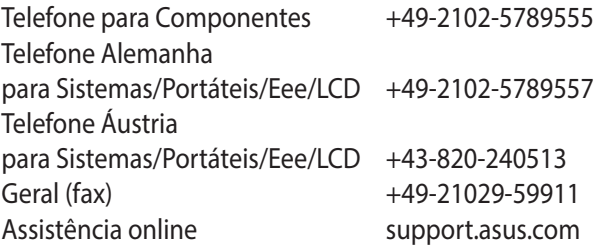

# **Informações sobre a linha de apoio global de redes**

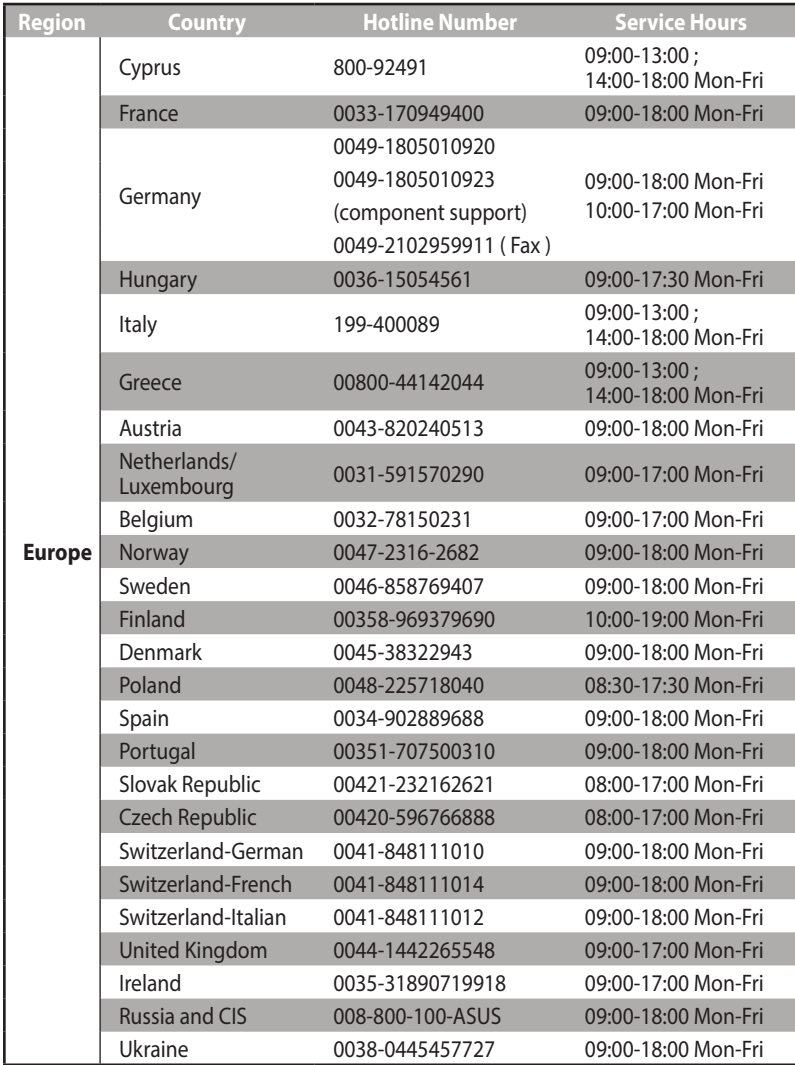

# **Informações sobre a linha de apoio global de redes**

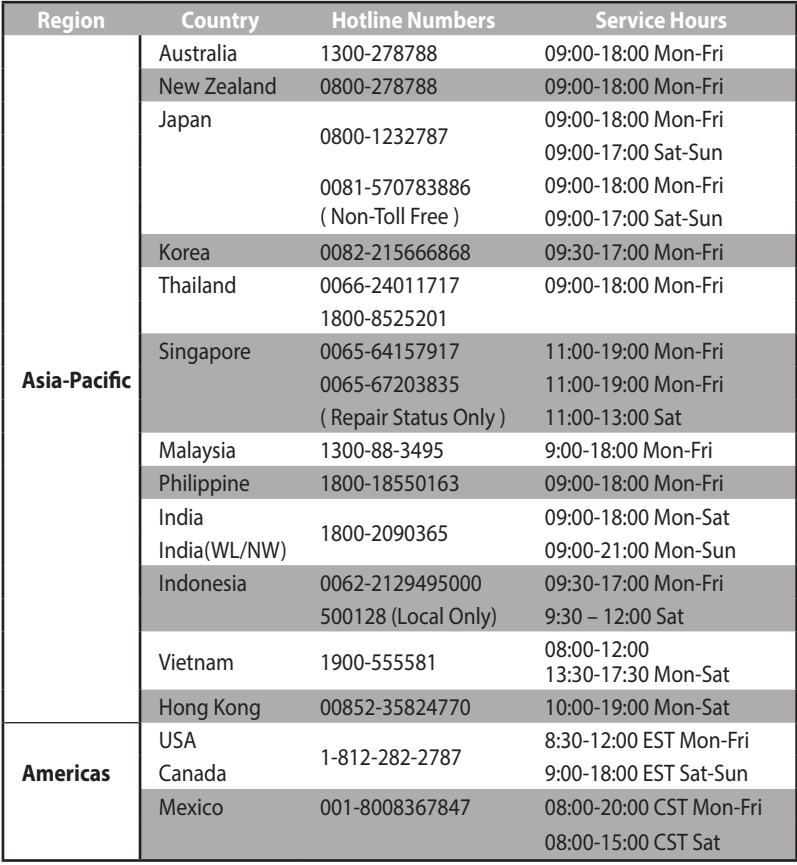

# **Informações sobre a linha de apoio global de redes**

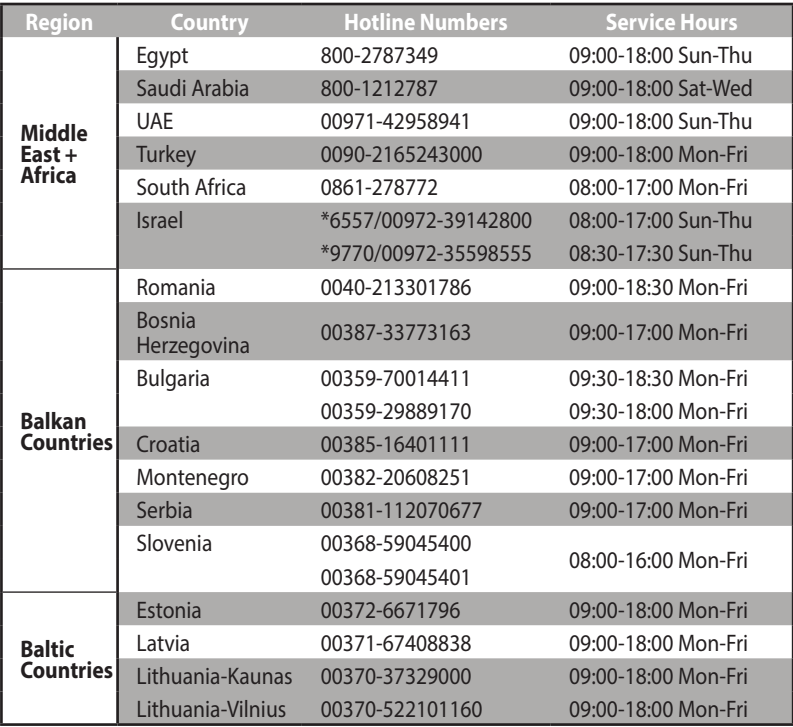

### **NOTA**:

- • Para obter mais informações, visite o site de suporte da ASUS em: **http://support.asus.com**
- • E-mail de suporte no Reino Unido: network\_support@asus.com

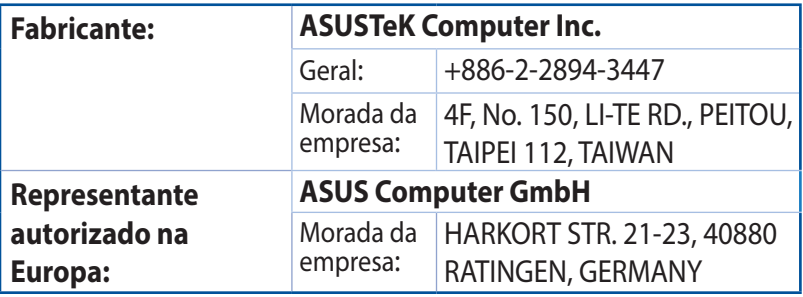

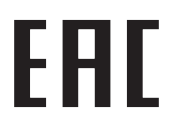